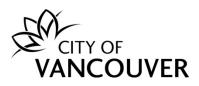

# **CP Building Permit Online Application Guide**

These instructions are for Certified Professionals who want to apply for a Building Permit using the City of Vancouver's online permitting system.

Intended Document Use:

- Click on the FAQ hyperlinks below to take you to the applicable section in the document
- Click on the Back to FAQs button, located on each page, to come back to this section

# **Frequently Asked Questions**

| How do I create an online account?2                                      |
|--------------------------------------------------------------------------|
| Where can I get help with logging into my account?4                      |
| How do I apply online for a Building Permit?4                            |
| How do I check the status of my permit application?                      |
| How do I submit additional information or documents?15                   |
| How do I view the Payment Notice?                                        |
| How do I pay fees online?                                                |
| How do I view my receipt?                                                |
| How do I request a Stage Application?                                    |
| How do I view the status of the reviews?                                 |
| How do I submit CP Documents?                                            |
| How do I submit my Monthly Progress Report?                              |
| How do I submit the Final Design Drawings?                               |
| How do I view the documents I submitted?                                 |
| How do I view documents from City staff?                                 |
| How do I know when my permit has been issued?                            |
| How do I view my issued permit document?                                 |
| How do I view the final accepted plans stamped and signed by the City?45 |
| How do I request a change / revision / amendment to my issued permit?    |
| How do I request an inspection?                                          |
| How do I cancel an inspection?                                           |
| How do I withdraw my application?                                        |

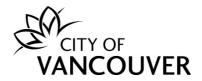

# How do I create an online account?

To create a new online account, or to sign in as an existing user, go to vancouver.ca/permits/apply.

#### Step 1: Select Create an Account.

| City of Vancouver Permits<br>Start your application now. Log in or register for an account to continu                                        | Je.                                  |           | 3                                         |
|----------------------------------------------------------------------------------------------------|--------------------------------------|-----------|-------------------------------------------|
| Register<br>Don't have an account? To apply for permits, you need to create<br>an account with the City of Vancouver.<br>Create an account → | Login<br>Email Address:<br>Password: | Sign in.→ | Forgot Email Address?<br>Forgot password? |

**Step 2**: Complete all of the fields marked with a red asterisk (\*). Then, click on the *Finish Registration* button.

#### a. Create your account

| Create your account                           |                                                                                                    |
|-----------------------------------------------|----------------------------------------------------------------------------------------------------|
| To create your account, fill in these fields. |                                                                                                    |
| *Email:                                       | A valid email is required as your email address will be used to login to the system.                                  |
| *Confirm Email:                               | ]                                                                                                    |
| *Password:                                    | Password must:<br>- be at least 8 characters                                                                          |
| *Confirm Password:                            | <ul> <li>contain at least two (2) letters (one upper case and one lower case)</li> <li>and one (1) number.</li> </ul> |

#### b. Your Information

| Your Inform    | ation |                                                   |
|----------------|-------|---------------------------------------------------|
| *First Name:   |       | First Name cannot start with a numeric character. |
| *Last Name:    |       | ]                                                 |
| *Phone Number: | ()    |                                                   |

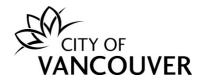

#### c. Security Question and Finish Registration

| *Security Question: | (None) | •    |                           |  |
|---------------------|--------|------|---------------------------|--|
| ****                |        |      |                           |  |
| *Security Answer:   |        |      |                           |  |
|                     |        |      |                           |  |
| *Code:              |        | Ente | r the code you see below. |  |
|                     | SR JV  |      |                           |  |

**Step 3**: *Activate your account.* After creating your account, you will receive an email with instructions to activate your account. Be **sure** to check your Junk or Spam folders if you can't find the email in your Inbox.

a. Select *click here* in the email.

| VANCOUVER                                                                                                    |  |
|----------------------------------------------------------------------------------------------------|--|
| Thank you for registering with the City of Vancouver Permits site. To activate your account and complete your<br>registration, please<br><u>click here</u> |  |

b. Enter the password you used to create your account and select Activate.

| Permits                                                  |                                   |                                                          |
|----------------------------------------------------------|-----------------------------------|----------------------------------------------------------|
| Home Sear                                                | ch                                |                                                          |
| Activate you<br>Email Address:<br>*Password:<br>Activate | r account<br>jane.doe@hotmail.com | Please re-enter the password you registered online with. |
|                                                          |                                   |                                                          |

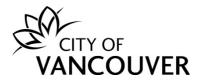

**Step 4**: *Complete your profile*. To be able to apply for permits, you'll first have to complete your profile. Click on the *Profile* link.

| Home                     |               |                 |                          |                        |                     |                            | 2                                    |
|--------------------------|---------------|-----------------|--------------------------|------------------------|---------------------|----------------------------|--------------------------------------|
| Your profile is r        | not yet fully | complete. Plea  | se complete your prof    | île by adding your add | ress and phone nur  | nber.                      |                                      |
| My Inspections           | My Act        | ivities         | My Projects              |                        |                     |                            |                                      |
| Here is a summary of you | ır most rece  | nt inspections. | Click the label at the f | top of any column to s | ort by that column. | To see a list of all of yo | our inspections, select "Show more". |
| Inspection Number        | Result        | Next Action     | Inspection Type          | Requested Date         | Scheduled Date      | Location                   | View Permit                          |

For more information on how to create an account, click here.

# Where can I get help with logging into my account?

For login help, please click <u>here</u>. If you are still having issues, please email us at <u>permits@vancouver.ca</u>

#### How do I apply online for a Building Permit?

Step 1: Log into your account at <u>www.vancouver.ca/permits/apply</u> and then click Apply.

| Perm                    | its                                  |                 |                                     |                                               |                                        |                      |                          |                           |
|-------------------------|--------------------------------------|-----------------|-------------------------------------|-----------------------------------------------|----------------------------------------|----------------------|--------------------------|---------------------------|
| Home                    | Apply Sear                           | ch Pay          | My Payments                         |                                               |                                        |                      | Jane Doe                 | <b>(→</b> Sig             |
| Home                    |                                      |                 |                                     |                                               |                                        |                      |                          | ?                         |
|                         | Apply                                |                 | Click the Apply new permit.         | button if you would li                        | ke to apply for a                      |                      |                          |                           |
| Pay                     | outstanding                          | fees            | Click the Pay ou<br>outstanding fee | utstanding fees butto<br>es and to make paymo | n to view your<br>ents on them.        |                      |                          |                           |
| My Inspec               | -                                    | ctivities       | My Projects                         |                                               |                                        | _                    |                          |                           |
| Here is a sum<br>more". | mary of your most i<br>Iumber Result | ecent inspectio | Inspection Type                     | the top of any columr<br>Requested Date       | to sort by that colu<br>Scheduled Date | mn. To see a list of | f all of your inspection | s, select "S<br>View Pern |

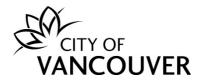

#### Step 2: Select CP Building Permit.

| Permits                                                      |                      |                         |
|--------------------------------------------------------------|----------------------|-------------------------|
| Home Apply Search Pay My Pay                                 | ments                | e Jane Doe (→ Sign Out) |
| Apply for permits and se                                     | ervices              |                         |
| Building and renovations                                     | Temporary street     | Trades                  |
| Development and building permits                             | occupancy            | Electrical permit       |
| Alternative solutions                                        | Construction         | <u>Gas permit</u>       |
| Building grades                                              | Offsite construction | Mechanical permit       |
| Fuel tank installation                                       | Granville Mall       | <u>Plumbing permit</u>  |
| Lock box installation                                        | <u>City works</u>    | <u>Sprinkler permit</u> |
| <u>Secondary suite</u>                                       | Business             |                         |
| Sewer and water permit                                       | Resident             |                         |
| Sign and awning permit                                       | <u>Move in/out</u>   |                         |
| <u>Tree permit</u>                                           | Oversize truck route |                         |
| <u>Underground oil storage tank removal</u><br><u>permit</u> | <u>Utilities</u>     |                         |
| Certified professional program<br>building_permit            |                      |                         |

Step 3: Fill in the required information in the Application section and then click Next.

- a. *My Reference Number:* Not a mandaroty field. Use it as a reference to organize your applications/permits.
- b. *Enter any associated Development or Permit number:* This is mandatory for the acceptance of the application.
- c. Enter the type of work you are doing: Select New Builiding or Addition/Alteration
- d. *Enter a description of the work that will be done*: Enter the required information.
- e. Applicant Role: Select Certified Professional.

| ECertified Professional Program Building Permit (Draft)                                                                                                    | 2         |
|----------------------------------------------------------------------------------------------------|-----------|
| Application Instructions                                                                                                    |           |
| <ul> <li>This form is intended for building permit applications under the Certified Professional Program only. Additional application informatic<br/>Certified Profession Program can be found at vancouver.ca/cp-program</li> </ul> | on on the |
| • Further information for all other building permit applications can be found at vancouver.ca/building-permit                                                                                                    |           |

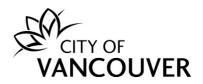

| My Reference Number:                                                         |                        |     |  |
|------------------------------------------------------------------------------|------------------------|-----|--|
| Please enter any associated<br>Development and/or Building Permit<br>Number. |                        |     |  |
| *What type of work are you doing?                                            | New Building           | ~   |  |
| *Enter a description of the work that will be done.                          |                        | [+] |  |
| *Applicant Role:                                                             | Certified Professional | ~   |  |

**Step 4**: Complete all of the fields marked with a red asterisk (\*).

| Certified Professional Program Building Permit (Draft)                                             |  |
|----------------------------------------------------------------------------------------------------|--|
| Application                                                                                        |  |
| *What is the value of the work proposed? (include cost of plans, material, labour and sales taxes) |  |
| *What is the value of the Residential Building<br>Envelope Repair?                                 |  |
| *What is the proposed building use?                                                                |  |

**Step 5**: Ensure that the correct name is displayed as the *Certified Professional* and then click *Next*.

*Note:* You must have a valid Certificate of Insurance on your profile.

| *Certifie | ed Professional |  |      | <br> |
|-----------|-----------------|--|------|------|
|           | Name            |  |      |      |
|           | Jane Doe        |  |      |      |
|           |                 |  |      |      |
|           |                 |  |      |      |
| Back      |                 |  | Next |      |

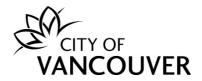

**Step 6**: In the *Address* field, type in a civic address and click *Search*. Remember to use the format as indicated in the instructions. Add in the *Specific Location* as needed. Search results will display in a new window.

If the address is not found, you can use the address applied for under the Development Permit and then add the preferred address in the *Specific Location* field or email <u>cp.process@vancouver.ca</u>

Tips:

- To see the search results, please disable your popup blocker or allow popups from this site.
- Use W or E instead of West or East, except for West Boulevard and East Boulevard
- Examples:
  - For West Boulevard, type West B
  - For West Broadway, type W Broadway

| Certified Pro                                                                                                  | fessional Program Building Permit (Draft)                                                                 |
|----------------------------------------------------------------------------------------------------|----------------------------------------------------------------------------------------------------|
| *Locations                                                                                                    |                                                                                                    |
| Addressed Locations                                                                                            |                                                                                                    |
| When searching for the str.<br>Street direction: N,S,E,V<br>Street types: "St" for "S<br>For example: 453 W 12 | treet", "B" for "Boulevard"                                                                               |
| <b>Note:</b> Search results will b from this site.                                                             | e displayed in a new window. To see the search results, please disable your popup blocker or allow popups |
| *Address:                                                                                                    | Search →                                                                                                  |
| Please describe exactly who<br>Specific Location:                                                              | ere this work will take place (e.g. Second floor, Northwest corner)                                       |

Step 7: Select the check box next to the correct address and click Select.

| 🖋 P | Permits - City of Van           | couver - Add Addresse | es - Google Chrome            |              | _               |      | $\times$ |
|-----|---------------------------------|-----------------------|-------------------------------|--------------|-----------------|------|----------|
|     | plposweb.ds.city                | v.vancouver.bc.ca/U   | AT/LMSPublic/selectobjects.as | px?FromObjec | tld=1209249228  | &End | e        |
| Add | l Addresses                     |                       |                               |              |                 |      |          |
|     | Parcel ID                       | Address               |                               |              | Folio Number    |      |          |
|     | 007-068-042                     | 515 W 10TH AVEN       | UE, Vancouver, BC V5Z 4A8     |              | 170-650-97-0000 |      |          |
|     |                                 |                       |                               |              |                 |      |          |
|     |                                 |                       |                               |              |                 |      |          |
|     |                                 |                       |                               |              |                 |      |          |
| Sel | lect                            | Clear All             | Check All                     | Refine Sea   | irch            |      |          |
|     | /2020/026991<br>ted: 2024-11-25 |                       |                               |              |                 |      | 7        |

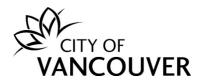

#### Step 8: Select the *primary address* from the drop-down menu.

|                                             | d Locations        |                                                         |                               |                      |
|---------------------------------------------|--------------------|---------------------------------------------------------|-------------------------------|----------------------|
| <ul><li>Street d</li><li>Street t</li></ul> | direction: N,S,E,W | eet", "B" for "Boulevard"                               |                               |                      |
| Note: Sea<br>from this s                    |                    | displayed in a new window. To see the search results, p | olease disable your popup blo | ocker or allow popur |
| *Address:                                   |                    |                                                         |                               | Search $\rightarrow$ |
|                                             | Parcel ID          | Address                                                 | Foilio Number                 |                      |
| <b>S</b>                                    | 007-068-042        | 515 W 10TH AVENUE, Vancouver, BC V5Z 4A8                | 170-650-97-0000               | Remove               |
|                                             |                    |                                                         |                               |                      |
| Please sele                                 | ect a primary addr | ess to associate with the permit.                       |                               |                      |

Step 9: If you've followed the *Location* instructions and <u>can't</u> find your address, check the Non-Addressed Location box, then type the address under Location Description.

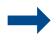

| on-Addresse | d Locations |
|-------------|-------------|
|             |             |

| Non-Addressed Locations                                                                                                    |
|----------------------------------------------------------------------------------------------------|
| This application is for work not being performed at an addressed location (i.e. park, street or intersection) or the address was not found in the above search. |
| Ensure you provide sufficient location information to complete your application (e.g. movie set at intersection of Granville and W Broadway).                   |
| Location Description:                                                                                                    |
|                                                                                                    |
|                                                                                                    |

#### Step 10: In the Location Details section, select Yes or No for each question.

|     | Locations Details                                                                                                    |       |       |  |   |
|-----|----------------------------------------------------------------------------------------------------|-------|-------|--|---|
|     | *Are you aware of the presence of any contaminated soils on the subject property?                                                                                                    | • Yes | No No |  |   |
|     | *Are you aware of the existence of any contaminated soils studies,<br>reports, soil agreements, or Ministry of Environment orders or letters<br>with respect to the subject property? | O Yes | No No |  |   |
|     | *Is the building being converted to strata title ownership?                                                                                                    | O Yes | No    |  |   |
| 200 | 10000/000004                                                                                                    |       |       |  | 0 |

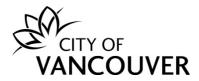

Step 11: Add the contractor by clicking on the Add Contractor button and then click Next.

| Contractor<br>Please select the licensed contractor responses to do the work.<br>Add Contractor | onsible for the permit by clicking the ' | "Add Contractor" button. Note: for busines | sses applying for the permit, add the employee who is |
|-------------------------------------------------------------------------------------------------|------------------------------------------|--------------------------------------------|-------------------------------------------------------|
| Business Name                                                                                   | Business Licenses                        |                                            |                                                       |
| Back                                                                                            |                                          | Next                                       | Screen ID: 981824                                     |

#### Step 12: Click Add additional Contact if there are additional contacts for this permit.

| Certified Profess         | sional Program Buildi | ng Permit (Draft) | 0                 |
|---------------------------|-----------------------|-------------------|-------------------|
| Contacts                  |                       |                   |                   |
| Туре                      | Description           |                   |                   |
|                           |                       |                   |                   |
| Add additional Contact -> |                       |                   |                   |
| Back                      |                       | Next              | Screen ID: 145690 |

Step 13: Fill in the required information and click Save & Close. After you click Save & Close, click Next.

| 🖉 Permits - City of Vanc          | couver - Contact - Google Chrome    | —          |        | $\times$ |       |
|-----------------------------------|-------------------------------------|------------|--------|----------|-------|
| plposweb.ds.city.                 | .vancouver.bc.ca/UAT/LMSPublic/edit | tobjectpop | oup.as | Q        | -     |
| Contact                           |                                     |            |        |          |       |
| Please enter the details of the a | additional contact.                 |            |        |          |       |
| *Name:                            |                                     |            |        |          | raft) |
| Mailing Address:                  |                                     |            |        |          |       |
| Phone Number:                     | ( )                                 | -          |        |          |       |
| Email Address:                    |                                     |            |        |          |       |
| *Role:                            | (None)                              |            | •      |          |       |
| Cancel                            | Save & Close                        |            |        |          |       |
| OC/2020/026991                    |                                     |            |        |          | 9     |

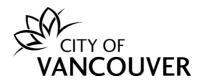

# **Step 14**: *Scroll down* to the bottom of the screen and click on the *Upload Documents* button.

| VANC         | COUVER                                                                                                    |                                                                                                    | 👤 Jane Doe                   | 😃 Sign C                      |
|--------------|----------------------------------------------------------------------------------------------------|----------------------------------------------------------------------------------------------------|------------------------------|-------------------------------|
| lome /       | Apply Search Pay My Paym                                                                                                    | ients                                                                                                    |                              |                               |
| ome > Online | e services > Permits > Certified Professional Progr                                                                                                    | am Building Permit (Draft)                                                                                                    |                              |                               |
| Cert         | tified Professional Progra                                                                                                    | m Building Permit (Draft)                                                                                                    |                              | ?                             |
|              | you to upload documents labelled as "Req<br>your application. Click an open link to vie                                                                          | uired" in the Documents to Attach table below to complete your application. Select the " $\ensuremath{u}$ w sample forms.                                                                                                    | Jpload Documents'            | " button to                   |
|              |                                                                                                    |                                                                                                    |                              |                               |
|              | Additiona                                                                                                    | l documents may be required at any point during the review process.                                                                                                    |                              |                               |
|              |                                                                                                    |                                                                                                    |                              |                               |
|              |                                                                                                    |                                                                                                    |                              |                               |
|              |                                                                                                    |                                                                                                    |                              |                               |
| Docume       | ants to Attach                                                                                                    |                                                                                                    |                              |                               |
| Docume       | ents to Attach                                                                                                    |                                                                                                    |                              |                               |
|              | ents to Attach<br>Attachment Type                                                                                                    | Description                                                                                                    | Sample<br>Form               | Require                       |
|              |                                                                                                    | Description<br>Drawings of the proposed development to meet submission requirements                                                                                                    |                              |                               |
| Docume       | Attachment Type                                                                                                    |                                                                                                    | Form                         | Require<br>Optiona<br>Optiona |
|              | Attachment Type<br>BP - Application Drawings                                                                                                    | Drawings of the proposed development to meet submission requirements                                                                                                    | Form                         | Optiona                       |
|              | Attachment Type<br>BP - Application Drawings<br>BP - Engineered Drawings                                                                                         | Drawings of the proposed development to meet submission requirements<br>Structural, Mechanical, Plumbing and/or Electrical Drawings where required                                                                                                    | Form<br>None<br>None         | Optiona<br>Optiona<br>Optiona |
|              | Attachment Type<br>BP - Application Drawings<br>BP - Engineered Drawings<br>BP - Survey and/or Posting Plan                                                      | Drawings of the proposed development to meet submission requirements         Structural, Mechanical, Plumbing and/or Electrical Drawings where required         Survey /Posting Plan prepared by a Registered BC Land Surveyor                                             | Form<br>None<br>None         | Optiona                       |
|              | Attachment Type         BP - Application Drawings         BP - Engineered Drawings         BP - Survey and/or Posting Plan         BP - Building Code Data Sheet | Drawings of the proposed development to meet submission requirements         Structural, Mechanical, Plumbing and/or Electrical Drawings where required         Survey /Posting Plan prepared by a Registered BC Land Surveyor         Details of the proposed Application | Form<br>None<br>None<br>None | Optiona<br>Optiona<br>Optiona |

| Uploaded Documents                        |                                                        |                                    |                                        |
|-------------------------------------------|--------------------------------------------------------|------------------------------------|----------------------------------------|
| Select the "Upload document" button to ad | dd documents to your application. The maximum file siz | e is 300 MB. Your uploaded documer | nts will show in the table below.      |
| * Attachment Type                         | Description                                            | Acceptance Status                  |                                        |
| Back                                      | Next                                                   |                                    |                                        |
|                                           |                                                        |                                    | Screen ID: 10                          |
| © 2022 City of Vancouver                  |                                                        | Terms of                           | f Use   Privacy policy   Website acces |

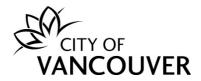

**Step 15**: Click on the +*Add file* button to select the document you want to upload. Alternatively, you can simply drag and drop the file(s) into the *Drag files here* area.

*Note*: If your file exceeds the maximum size, 300 MB, please separate it into smaller separate files and provide a description of how the files are divided up e.g. by discipline or features

| S Permits - City of Vancouver - Up | load - Google Chrome             |                            |                      | —          | $\times$ |
|------------------------------------|----------------------------------|----------------------------|----------------------|------------|----------|
| plposweb.ds.city.vancouve          | er.bc.ca/DEL/LMSPublic/uploadnev | w.aspx?PosseObjectId=12986 | 1500&Attachments=Att | achmentTyp | es       |
|                                    |                                  |                            |                      |            |          |
| Select files                       |                                  |                            |                      |            |          |
| Add files to the upload queue ar   | nd click the start button        |                            |                      |            |          |
| nua mesto die apioua queue ai      | a click the start batton.        |                            |                      |            |          |
| Filename                           | *Attachment Type                 | *Description               | Size                 | Status     |          |
|                                    | Accounter Type                   | beschption                 | ULC                  | otatas     |          |
|                                    |                                  |                            |                      |            |          |
|                                    |                                  |                            |                      |            |          |
|                                    |                                  |                            |                      |            |          |
|                                    | Drag                             | ) files here.              |                      |            |          |
|                                    |                                  |                            |                      |            |          |
|                                    |                                  |                            |                      |            |          |
|                                    |                                  |                            |                      |            |          |
|                                    |                                  |                            |                      |            | ~        |
|                                    |                                  |                            |                      |            |          |

**Step 16**: If you want to upload an Excel file, you have to select the *All Files* option from the drop-down list.

| S Open                                                                                |                                                                                                    |                         |                              |                | ×        | ×  |
|---------------------------------------------------------------------------------------|----------------------------------------------------------------------------------------------------|-------------------------|------------------------------|----------------|----------|----|
| $\leftarrow$ $\rightarrow$ $\checkmark$ $\uparrow$ $\blacksquare$ > This PC > Desktop |                                                                                                    |                         | V ひ Search Desk              | top            | e<br>م   | es |
| Organize 🔻 New folder                                                                 |                                                                                                    |                         |                              | <b>•</b>       | ?        |    |
| 📕 DBL 🛷                                                                               | <b>`</b>                                                                                                    |                         | 8                            | 8              | ^        |    |
| 📃 Desktop 🖈                                                                           |                                                                                                    |                         |                              |                |          |    |
| - Downloads *                                                                         | A set of the set of the set of th |                         | PDF                          | PDF            |          |    |
| 🖹 Documents 🖈                                                                         | 2                                                                                                    | 3                       | 20-096                       | 2020-0519 P110 |          |    |
| E Pictures 🖈                                                                          |                                                                                                    |                         | Fraserview Clinic<br>Mech BP | (3)            |          | *  |
| 📜 Screenshots Requires More Info 🛛 🖈                                                  |                                                                                                    |                         | 20Aug2020                    |                |          |    |
| 💄 H&M_TrainningDocuments 🛛 🖈                                                          |                                                                                                    | $\overline{}$           | $\overline{}$                | $\overline{}$  |          |    |
| 📜 Create FDD stamp                                                                    | 2                                                                                                    | 2                       | 2                            | 2              |          |    |
| 📜 Customer                                                                            |                                                                                                    |                         |                              |                |          |    |
| DBL ~ Management - Communications                                                     | PDF                                                                                                    | PDF                     | PDF                          | PDF            |          |    |
| Screenshots new                                                                       | Blank                                                                                                    | BP-2020-01589-F         | BP-2020-01589-F              | Details        |          |    |
| S This PC                                                                             |                                                                                                    | inal<br>Design-Arch-1-2 | inal<br>Design-Arch-1-2      |                |          | ~  |
| 3D Objects                                                                            | 1                                                                                                    | 0 (2)                   | 0                            |                | ~        |    |
|                                                                                       |                                                                                                    |                         |                              |                |          |    |
| File name:                                                                            |                                                                                                    |                         | Custom File                  |                | <u> </u> |    |
|                                                                                       |                                                                                                    |                         | All Files                    | 5              |          |    |
| L                                                                                     |                                                                                                    |                         |                              |                |          |    |
|                                                                                       |                                                                                                    |                         |                              |                |          |    |

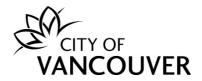

**Step 17**: Select the corresponding *Attachment Type*, enter a *Description* of the document and then click on the *Start Upload* button.

|             |                                             | .g. Geotechnical Report, Building | Code Report, Acoustical Report, Insura | ance Letter,   | None        | Optiona |
|-------------|---------------------------------------------|-----------------------------------|----------------------------------------|----------------|-------------|---------|
| E           | Permits - City of Vancouver - Upload - Goo  | gle Chrome                        |                                        |                | - [         | ) >     |
|             | l plposuat.vancouver.ca/LMSPublic/u         | uploadnew.aspx?PosseObjec         | tld=173827796&Attachments=At           | tachmentTypes8 | ۶.PosseObje | ectDef  |
|             |                                             |                                   |                                        |                |             |         |
|             | Select files                                |                                   |                                        |                |             |         |
|             | Add files to the upload queue and click the | start button.                     |                                        |                |             |         |
|             | ett                                         | talls down to Town                | 1 December 1                           | 01             | Chathara    |         |
|             | Filename                                    | *Attachment Type                  | *Description                           | Size           | Status      |         |
|             | 515 W 10 Mech.pdf                           | BP - Application Draw 🗸           | Mechanical Plans                       | 86 KB          | 0%          | 0       |
|             | 515 W 10 Schedule B.pdf                     | BP - Schedule B 🗸                 | Schedule B                             | 86 KB          | 0%          | 0       |
|             | 515 W 10 Arch.pdf                           | BP - Application Draw 🗸           | Architectural Plans                    | 86 KB          | 0%          | 0       |
|             | SIS W TO Alchipar                           | DF - Application Draw +           | Architectural Plans                    | 00 10          | 070         |         |
| ed          |                                             |                                   |                                        |                |             |         |
|             |                                             |                                   |                                        |                |             |         |
| Upl         |                                             |                                   |                                        |                |             | -       |
| 'Upl<br>Doc | + Add files + Start upload                  |                                   |                                        | 259 KB         | 0%          | -       |

**Step 18**: This screen will appear once you have successfully uploaded your document(s). Click *Next*.

|                           |   |                                                             | Description         | Acceptance<br>Status |     |
|---------------------------|---|-------------------------------------------------------------|---------------------|----------------------|-----|
| P - Application Drawings  | ~ | 515 W 10 Arch.pdf<br>Jun 06, 2022 at 12:09 P<br>M           | Architectural Plans | Pending              | Rem |
| 8P - Application Drawings | ~ | 515 W 10 Mech.pdf<br>Jun 06, 2022 at 12:09 P<br>M           | Mechanical Plans    | Pending              | Rem |
| 3P - Schedule B           | ~ | 515 W 10 Schedule B.pd<br>f<br>Jun 06, 2022 at 12:09 P<br>M | Schedule B          | Pending              | Rem |

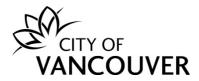

**Step 19**: If there are any errors, click *Fix* to correct the error.

| Certified Professional Program Building Permit (Draft)                                                                                                    | 0               |
|----------------------------------------------------------------------------------------------------|-----------------|
| Errors on Application                                                                                                    |                 |
| There are errors on your application. Please fix the errors on this list before you submit your application. When you go back, all of the information you have enter be saved. | red so far will |
| Fix Please select a Certified Professional.                                                                                                    |                 |

Step 20: Review the *declaration* message and click *Submit Application*.

| E Certified Professional Program Building Permit (Draft)                                                                                                    |
|----------------------------------------------------------------------------------------------------|
| Submit Application<br>Your permit application is ready to be submitted. Please click the "Submit Application" button to submit your application now. You may also<br>click the "Save and Return Home" button to save a Draft application that can be completed and submitted at a later time. |
| Declaration I agree that the information I have included with this application is, to the best of my knowledge, true and accurate.                                                                                                    |
| Back Submit Application Save and Return Home                                                                                                    |

**Step 21**: Your *Building Permit* application has been submitted successfully. Click on the *click here* link to view the details and status of your application.

| E Cert                                    | tified Professional Program Building Permit 2022-02270 (Submitted)      |
|-------------------------------------------|-------------------------------------------------------------------------|
| Confirma<br>Your Building<br>File Number: | g Permit Application was submitted successfully.                        |
| To view the in                            | information and status for this Building Permit Application click here. |
|                                           | This is not a permit and does not authorize<br>any work to proceed.     |

**Step 22**: For help with the online application submission, please contact <u>cp.process@vancouver.ca</u>.

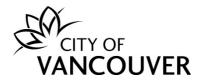

# How do I check the status of my permit application?

Click on the *My Activities* tab, find the permit you are looking for and find the permit's status in the *Status* column.

| Home                                                    |                       |                           |                                                                                                   |                                                                               |                    |                     | 0                       |
|---------------------------------------------------------|-----------------------|---------------------------|---------------------------------------------------------------------------------------------------|-------------------------------------------------------------------------------|--------------------|---------------------|-------------------------|
|                                                         | Apply                 |                           | Click the Apply button if you v<br>new permit or license.                                         | vould like to apply for a                                                     |                    |                     |                         |
| Pay or                                                  | utstanding fe         | es                        | Click the Pay outstanding fees<br>outstanding fees and to make                                    |                                                                               |                    |                     |                         |
| Cre                                                     | ate a project         |                           | Click the Create a project but<br>single project. After a project<br>project when creating new pe | has been created, you can add                                                 |                    |                     |                         |
| My Inspection<br>Here is a summary<br>select "Show more | y of your most recent |                           | My Projects<br>ions. Click the label at the top o                                                 | of any column to sort by that co                                              | olumn. To see a li | st of all of your p | ermits,                 |
| Permits                                                 |                       |                           |                                                                                                   |                                                                               |                    |                     |                         |
| Туре                                                    | File Number           | My<br>Reference<br>Number | Address                                                                                           | Description                                                                   | Status             | Created Date        | Next Action             |
| Building<br>Permit                                      | BP-2019-04580         |                           | 6247 WEST BOULEVAR                                                                                | Certified Professional<br>Program - Addition /<br>Alteration - convert garage | In Review          | Oct 28, 2019        | Pay Outstanding<br>Fees |

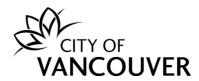

# How do I submit additional information or documents?

If, during the initial review of your application, the City of Vancouver staff member requires additional information or documents, they will send you an email (see Step 1 below) with the request.

**Step 1**: You will receive this email if City of Vancouver staff require additional information. Click on the *City of Vancouver Permits* link to log into your account and then go to <u>Step 4</u>.

If you can't find this email, proceed to <u>Step 2</u>.

# 

# Hello John Doe,

There has been an update to your Building Permit application BP-2022-02302 for 515 W 10th Avenue

Based on a review of the information submitted under your Building Permit Application additional information and/or application fees will need to be provided.

Log into your online account using the link below to pay outstanding fees and/or provide additional information if required.

#### City of Vancouver Permits

Thank You, City of Vancouver

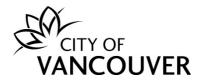

**Step 2**: Log into your account at <u>www.vancouver.ca/permits/apply</u> and then click on the *My Activities* tab.

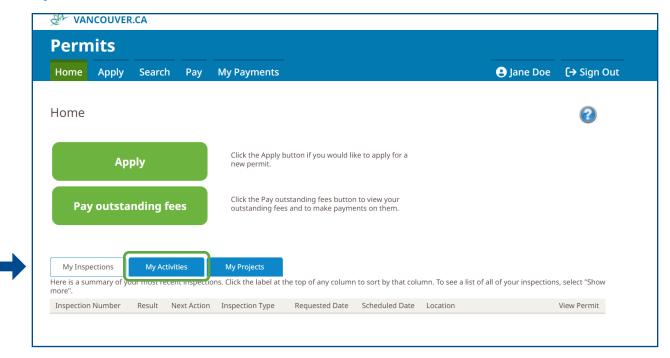

# Step 3: Click Provide Information in the Next Action column.

|   |    | My Inspections                      | My Activit    | ies                       | My Projects                        |                                                                          |                           |                    |                        |
|---|----|-------------------------------------|---------------|---------------------------|------------------------------------|--------------------------------------------------------------------------|---------------------------|--------------------|------------------------|
|   |    | e is a summary o<br>ct "Show more". |               | permit applicatio         | ons. Click the label at the top of | any column to sort by that column.                                       | To see a list of          | all of your permit | S,                     |
|   |    |                                     |               |                           |                                    |                                                                          |                           |                    |                        |
| F | Pe | rmits                               |               |                           |                                    |                                                                          |                           |                    |                        |
|   |    | Туре                                | File Number   | My<br>Reference<br>Number | Address                            | Description                                                              | Status                    | Created Date       | Next Action            |
|   |    | Building<br>Permit                  | BP-2022-02302 |                           | 515 W 10TH AVENUE, V               | Certified Professional Program -<br>New Building - CP Building<br>Permit | Application<br>Incomplete | Aug 19, 2022       | Provide<br>Information |

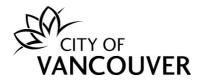

**Step 4**: You will see instructions from the City of Vancouver staff member indicating what you need to submit.

| Action(s) required for BP-2022-02302                                                                                                    |
|----------------------------------------------------------------------------------------------------|
| Read our message below and complete the required action(s) so that we can continue processing your application.                                 |
| Message         Hello John         Please submit the following documents:         1.         2.         3.         Thank you         Staff Name |
| *Reply                                                                                                    |
| Enter your reply below.                                                                                                    |
|                                                                                                    |
|                                                                                                    |
|                                                                                                    |
|                                                                                                    |
| Upload document(s)                                                                                                    |
| If our message asked for documents, upload them here.                                                                                           |
| Upload Document -> Max Size: 300 MB per document                                                                                                |
| Send Cancel                                                                                                    |

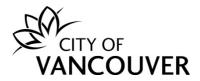

**Step 5**: Type a response in the *Reply* field. Click on the *Upload Document* button to submit the requested documents.

| Upload d       | ocument(s            | 5)                            |     |  |
|----------------|----------------------|-------------------------------|-----|--|
| If our message | e asked for doc      | uments, upload them here.     |     |  |
|                | cument $\rightarrow$ | Max Size: 300 MB per docume   | nt  |  |
| Linioad Dog    |                      | Play Size, Soo Pib Del docume | ATC |  |

Step 6: Drag and drop the files you want to upload or click on the +Add files button.

| S Permits - City of Vancouver - Up | oad - Google Chrome              |                          |                        | - 🗆         |     |
|------------------------------------|----------------------------------|--------------------------|------------------------|-------------|-----|
| plposweb.ds.city.vancouve          | r.bc.ca/DEL/LMSPublic/uploadnew. | .aspx?PosseObjectId=1522 | 59042&Attachments=Atta | achmentType | es8 |
| Select files                       |                                  |                          |                        |             |     |
| Add files to the upload queue and  | l click the start button.        |                          |                        |             |     |
| Filename                           | *Attachment Type                 | *Description             | Size                   | Status      |     |
|                                    |                                  |                          |                        |             |     |
|                                    |                                  |                          |                        |             |     |
|                                    | Drag                             | files here.              |                        |             |     |
|                                    |                                  |                          |                        |             |     |
|                                    |                                  |                          |                        |             |     |
|                                    |                                  |                          | 0.5                    | 00/         |     |
| + Add files                        |                                  |                          | 0 b                    | 0%          |     |
|                                    |                                  |                          |                        |             |     |
|                                    |                                  |                          |                        |             |     |

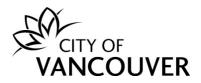

# **Step 7**: Select the *Attachment Type* from the dropdown menu.

| Add files to the upload queue and clic   | the start button.                                                                                                    |      |        |
|------------------------------------------|----------------------------------------------------------------------------------------------------|------|--------|
| Filename                                 | *Attachment Type *Description                                                                                                    | Size | Status |
| BP-2022-02302-Arch-Plans-<br>updated.pdf |                                                                                                    | 3 KB | 0% 🥥   |
|                                          | BP - Application Details<br>BP - Application Drawings<br>BP - Arborist Report<br>BP - Building Code Data Sheet<br>BP - CP Program - Confirmation Letter<br>BP - CP Program - Final Design Drawings<br>BP - CP Program - Project Directory<br>BP - CP Program - Staged Construction<br>BP - CP Program - Submission List |      |        |
| 🕂 Add files 🚹 Start upload               | BP - Demolition Declaration Form<br>BP - Demolition Rental Declaration                                                                                                    | 3 KB | 0%     |
|                                          | BP - Energy Requirements<br>BP - Engineered Drawings<br>BP - Form K2<br>BP - Form K3                                                                                                    |      |        |
|                                          | BP - Hazardous Materials Form<br>BP - Homeowners Protection Office (HPO) Form                                                                                                    |      |        |

# Step 8: Enter a Description.

| Select files<br>Add files to the upload queue and click | k the start button.   |              |      |        |   |
|---------------------------------------------------------|-----------------------|--------------|------|--------|---|
| Filename                                                | *Attachment Type      | *Description | Size | Status |   |
| BP-2022-02302-Arch-Plans-<br>updated.pdf                | BP - Application Draw | •            | 3 КВ | 0% 🤤   | * |
|                                                         |                       |              |      |        | Ŧ |
| + Add files + Start upload                              |                       |              | 3 KB | 0%     |   |

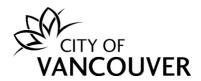

Step 9: Add additional files as needed and then click on the Start upload button.

| Filename                                 | *Attachment Type *Descri | ption          | Size | Status |
|------------------------------------------|--------------------------|----------------|------|--------|
| 3P-2022-02302-Arch-Plans-<br>updated.pdf | BP - Application Draw 🗸  | tural Drawings | 3 KB | 0% (   |
|                                          |                          |                |      |        |
|                                          |                          |                |      |        |
|                                          |                          |                |      |        |

**Step 10**: After uploading the document(s), click on the *Send* button.

| *Reply                                                           |                              |                        |        |
|------------------------------------------------------------------|------------------------------|------------------------|--------|
| Enter your reply below.                                          |                              |                        |        |
| Please see the attached document. This pr                        | roject will                  |                        |        |
| Upload document(s)                                               |                              |                        |        |
| If our message asked for documents, uploa                        | ad them here.                |                        |        |
| Uploaded Document                                                | Attachment Type              | Description            |        |
| BP-2022-02302-Arch-Plans-updated.pdf<br>Aug 19, 2022 at 10:39 AM | BP - Application<br>Drawings | Architectural Drawings | Remove |
| Upload Document -> Max Size                                      | e: 300 MB per docu           | ment                   |        |

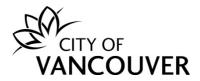

**Step 11**: You will see this screen when you have successfully provided the requested information. Click on the *Return to BP-xxxx-xxxx or DB-xxxx-xxxxx* link to go back to the permit overview page.

| Home      | Apply           | Search                     | Pay         | My Payments              |  |
|-----------|-----------------|----------------------------|-------------|--------------------------|--|
| Home > On | line services > | > Permits > Acti           | on(s) requi | red for BP-2022-02302    |  |
|           |                 | luired for<br>has been suc |             | 2022-02302<br>submitted. |  |
| Return to | o BP-2022-0     | 2302                       |             |                          |  |

**Step 12**: After you submit, you will not be able to submit any additional information and/or documents until a City of Vancouver staff member reviews the submission.

| Building Permi                                      | t Application B  | P-2022-02302 | Submitted                         | 2                                                        |
|-----------------------------------------------------|------------------|--------------|-----------------------------------|----------------------------------------------------------|
| Application Date:<br>Issue Date:<br>Completed Date: | Aug 19, 2022     |              | Next Action<br>Pay Fees           | → Request Inspection →                                   |
| Expiration Date:                                    |                  |              | Provide Plan Review Respons       | $e \rightarrow$ Stage Application $\rightarrow$          |
| My Reference Number:                                |                  | Save         | Request Refund                    | $\rightarrow$ Submit Final Design Drawings $\rightarrow$ |
|                                                     |                  |              | Provide Additional Information    | $\rightarrow$ Provide CP Documents $\rightarrow$         |
| Details                                             | Project Activity | Documents    | Application Documents Inspections | Review Summary                                           |

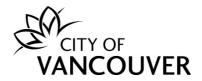

#### How do I view the Payment Notice?

**Step 1**: Log into your account at <u>www.vancouver.ca/permits/apply</u> and then click on the *Pay outstanding fees* button or the *Pay* tab.

| Pern    | nits     |           |       |                                                                                                  |                                                      |                    |
|---------|----------|-----------|-------|--------------------------------------------------------------------------------------------------|------------------------------------------------------|--------------------|
| Home    | Apply    | Search    | Рау   | My Payments                                                                                      | 😫 Jane Doe                                           | <b>[→</b> Sign Out |
| Home    |          |           |       |                                                                                                  |                                                      | 0                  |
|         | Ар       | ply       |       | Click the Apply button if you would like to apply new permit.                                    | for a                                                |                    |
| Pa      | y outsta | nding fe  | es    | Click the Pay outstanding fees button to view yo<br>outstanding fees and to make payments on the |                                                      |                    |
| My Inst | pections | My Activi | ities | My Projects                                                                                      |                                                      |                    |
|         |          |           | 1995  |                                                                                                  | that column. To see a list of all of your inspection | s select "Show     |

#### Step 2: Click on the *Download* link in the *Payment Notice* column.

| Home                | Apply         | Search      | Pay                  | My Payments              |                                          |           |              |                        |                   |
|---------------------|---------------|-------------|----------------------|--------------------------|------------------------------------------|-----------|--------------|------------------------|-------------------|
| Home > Onli         | ne services > | Permits > C | Outstanding Fe       | ees                      |                                          |           |              |                        |                   |
| Outsta<br>To pay an |               |             | ct the relate        | d permit from this list. |                                          |           |              |                        |                   |
| Select              | File Num      | ber         | My Referer<br>Number | псе Туре                 | Location                                 | Status    | Created Date | Outstanding<br>Balance | Payment<br>Notice |
|                     | BP-2022-      | -02263      |                      | Building Permit          | 515 W 10TH AVENUE, Vancouver, BC V5Z 4A8 | In Review | May 25, 2022 | \$5,545.00             | Download          |
|                     |               |             |                      |                          |                                          |           | Total:       | \$5,545.00             |                   |
|                     |               |             |                      |                          |                                          |           |              |                        |                   |

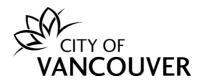

**Step 3**: You can also access the *Payment Notice* from the permit overview page. Scroll down to the *Fees* section and click on the *View Payment Notice* link.

| Building                                                     | Permit Application BP-20                 | 22-02263            | In Rev           | iew                             |                              |                                                  |                                | 0                           |
|--------------------------------------------------------------|------------------------------------------|---------------------|------------------|---------------------------------|------------------------------|--------------------------------------------------|--------------------------------|-----------------------------|
| Application D<br>Issue Date:<br>Completed D<br>Expiration Da | ate:                                     |                     | Ра               | t Actic<br>y Fees<br>ovide Plan | DN<br>n Review Response      |                                                  | st Inspection<br>Application   | → )<br>→ )                  |
| My Reference                                                 | Number:                                  | Save                |                  | quest Re<br>ovide Add           | fund<br>litional Information |                                                  | t Final Design<br>e CP Documer |                             |
| Deta                                                         | ils Project Activity                     | Documents           | Application Docu | ments                           | Inspections                  | Review St                                        | ummary                         |                             |
| Details                                                      |                                          |                     | Related I        | nforma                          | ation                        |                                                  |                                |                             |
| Primary Locat                                                | ion: 515 W 10TH AVENUE, Vancouver,       | BC V5Z 4A8          |                  | Туре                            |                              | Description                                      |                                |                             |
| Specific Locat<br>Work Descrip                               |                                          |                     | -                | Certified                       | l Professional               | Jane Doe<br>Phone: (604) 111<br>Address: 123 Mai |                                | r, BC V2W3X5                |
| Type of Work                                                 |                                          |                     |                  | Contact                         |                              | James R. (Engine<br>Phone: (604) 555             |                                |                             |
| type of thom                                                 |                                          |                     | 2                | Contrac                         | tor                          | JD Contracting<br>Active Business L              | icense(s): IMB                 | L 545765476                 |
| Parcels                                                      |                                          |                     | -                | Custom                          | er                           | Jane Doe<br>Phone: (604) 111                     | -1111                          |                             |
| Parcel ID                                                    | Address                                  | Folio Number        |                  |                                 |                              | Address: 123 Mai                                 | n St Vancouve                  | r, BC V2W3X5                |
| 007-068-<br>042                                              | 515 W 10TH AVENUE, Vancouver, BC V5Z 4A8 | 170-650-97-<br>0000 |                  |                                 |                              |                                                  |                                |                             |
|                                                              |                                          |                     |                  |                                 |                              |                                                  |                                |                             |
|                                                              |                                          |                     | Fees             |                                 |                              |                                                  |                                |                             |
|                                                              |                                          |                     | Date             |                                 | Description                  | Amount                                           | Balance                        | Payment Notice /<br>Receipt |
|                                                              |                                          |                     | May 25, 2022     | 2                               | Drain Tile Other             | \$1,160.00                                       | \$1,160.00                     | View Payment<br>Notice      |
|                                                              |                                          |                     | May 25, 2022     | 2                               | CP Building Permit<br>Fee    | \$4,385.00                                       | \$4,385.00                     | View Payment<br>Notice      |

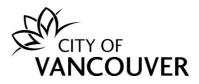

# Step 4: You can download and print the Payment Notice.

| ≡ | Report.aspx |                                     |                           | 1 / 1                                                                | - 100        | )% +   इ                   | ] \$     |                          |          | <u>•</u> | ē | ]: |
|---|-------------|-------------------------------------|---------------------------|----------------------------------------------------------------------|--------------|----------------------------|----------|--------------------------|----------|----------|---|----|
|   |             | CITY                                | OF 453 V                  | of Vancouver<br>Vest 12th Avenue<br>ouver, British Col<br>da V5Y 1V4 |              |                            | BP-2022  | -02263<br>Printed: Jun ( | D6, 2022 |          |   |    |
|   |             |                                     |                           | Pay                                                                  | ymen         | t Notice                   |          |                          |          |          |   |    |
|   |             |                                     |                           | *Current Fees for                                                    | or: Building | Permit BP-202              | 22-02263 |                          |          |          |   |    |
|   |             | For Applic                          | ant                       |                                                                      |              | Location                   |          |                          |          |          |   |    |
|   |             | Jane Doe<br>123 Main S<br>Vancouver | 6t<br>, BC V2W3X5         |                                                                      |              | 515 W 10TH<br>Vancouver, E |          |                          |          |          |   |    |
|   |             | Date                                | Description               | Fee Amount                                                           | Тах          | Fee Total                  | Fee Adjs | Pmts & Adjs              | Balance  |          |   |    |
|   |             | May 25, 2022                        | CP Building Permit<br>Fee | 4,385.00                                                             |              | 4,385.00                   | 0.00     | 0.00                     | 4,385.00 |          |   |    |
|   |             | May 25, 2022                        | Drain Tile Other          | 1,160.00                                                             |              | 1,160.00                   | 0.00     | 0.00                     | 1,160.00 |          |   |    |
|   |             |                                     | Total:                    | 5,545.00                                                             |              | 5,545.00                   | 0.00     | 0.00                     | 5,545.00 |          |   |    |

#### How do I pay fees online?

Step 1: Log into your account at <u>www.vancouver.ca/permits/apply</u> and then click on the Pay outstanding fees button or the Pay tab.

*Note*: After an initial review of your application, you will be notified when to pay the fees.

| Permits         | 5           |                                                                                                    |                                                                                           |                                    |                        |                  |
|-----------------|-------------|----------------------------------------------------------------------------------------------------|-------------------------------------------------------------------------------------------|------------------------------------|------------------------|------------------|
| Home Ap         | oly Search  | Pay N                                                                                                    | ly Payments                                                                               |                                    | Jane Doe               | <b>[→</b> Sign O |
| Home            |             |                                                                                                    |                                                                                           |                                    |                        | 0                |
|                 | Apply       |                                                                                                    | Click the Apply button if you would like to ap new permit.                                | ply for a                          |                        |                  |
| Pay out         | standing fe | es                                                                                                    | Click the Pay outstanding fees button to viev<br>outstanding fees and to make payments on | v your<br>them.                    |                        |                  |
| My Inspections  | s My Activ  | ities                                                                                                    | My Projects                                                                               |                                    |                        |                  |
|                 |             | All the second second s | Click the label at the top of any column to sort                                          | by that column. To see a list of a | ll of your inspections | s, select "Show  |
| Inspection Numb | er Result N | Vext Action                                                                                                    | inspection Type Requested Date Sched                                                      | duled Date Location                |                        | View Permit      |

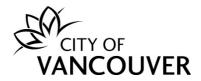

Step 2: Select the permit you want to pay and then click the Pay Selected button.

|        | outstanding fee, sel |                        | ermit from this list. |                                          |           |              |                        |                 |
|--------|----------------------|------------------------|-----------------------|------------------------------------------|-----------|--------------|------------------------|-----------------|
| Select | File Number          | My Reference<br>Number | Туре                  | Location                                 | Status    | Created Date | Outstanding<br>Balance | Payme<br>Notice |
|        | BP-2022-02263        |                        | Building Permit       | 515 W 10TH AVENUE, Vancouver, BC V5Z 4A8 | In Review | May 25, 2022 | \$5,545.00             | Down            |

Step 3: Enter the credit card information and then click the *Pay* button.

| CITY OF<br>VANCOUVER |                 |       |            |
|----------------------|-----------------|-------|------------|
|                      |                 | в     |            |
|                      | Cardholder Name |       |            |
|                      |                 |       |            |
|                      | Card Number     | MMYY  | cvv 🕲      |
|                      |                 |       |            |
|                      |                 | Total | \$5,545.00 |
|                      | Cancel          |       | Pay        |
|                      |                 |       |            |

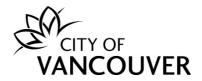

**Step 4:** Once the payment has been confirmed, you will be able to download your receipt by clicking on the *Click here to download your receipt* link.

| Home      | Apply                  | Search Pay                   | My Payments                         |             |                     |                 |                        |
|-----------|------------------------|------------------------------|-------------------------------------|-------------|---------------------|-----------------|------------------------|
| Home > O  | nline services > F     | Permits > Payment Conf       | īrmation                            |             |                     |                 |                        |
| Paym      | ent Conf               | irmation                     |                                     |             |                     |                 |                        |
|           |                        |                              |                                     |             |                     |                 |                        |
|           |                        | Thank you for yo             | our payment. Check each application |             |                     |                 |                        |
|           |                        |                              |                                     |             |                     |                 |                        |
|           |                        |                              | and documents have been provided    |             |                     |                 |                        |
| The follo | wing items ha          | ve been paid.                | and documents have been provided    |             |                     |                 |                        |
| The follo | owing items ha<br>Type | ve been paid.<br>File Number | Site Address                        | Description | Status              | Created<br>Date | Outstanding<br>Balance |
| The follo | -                      |                              |                                     |             | Status<br>In Review |                 |                        |

#### How do I view my receipt?

**Step 1**: Log into your account at <u>www.vancouver.ca/permits/apply</u> and then click *My Payments*.

| ermits    | y Search    | Pay   | My Payments                                    |                                                    |                                                                                 |                                                                                 |
|-----------|-------------|-------|------------------------------------------------|----------------------------------------------------|---------------------------------------------------------------------------------|---------------------------------------------------------------------------------|
| ome Apply | y Search    |       |                                                |                                                    |                                                                                 |                                                                                 |
|           |             |       | 3 - 3                                          |                                                    | 😫 Jane Doe                                                                      | <b>[→</b> Sign O                                                                |
| ome       |             |       |                                                |                                                    |                                                                                 | 0                                                                               |
| A         | pply        |       | Click the Apply button if you v<br>new permit. | would like to apply for a                          |                                                                                 |                                                                                 |
| Pay outs  | tanding fee | es    |                                                |                                                    |                                                                                 |                                                                                 |
|           | A           | Apply |                                                | Apply<br>Click the Apply button if you new permit. | Apply<br>Click the Apply button if you would like to apply for a<br>new permit. | Apply<br>Click the Apply button if you would like to apply for a<br>new permit. |

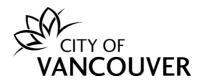

Step 2: Click in the *Payment Date* field to select the date range.

| VAN       | Y OF         | /ER            |          |             | 👤 Jane Doe |
|-----------|--------------|----------------|----------|-------------|------------|
| Home      | Apply        | Search         | Pay      | My Payments |            |
| Home > On | ine services | > Permits > My | Payments | Search      |            |
| My Pa     | yment        | s Searc        | h        |             |            |
| Payment   | Date:        |                |          | То:         |            |
| Search    |              |                |          |             |            |

#### Step 3: Click Search.

| VAN       |               | 'ER            |          |             |  |  |  |  | 1 | Jane [ |
|-----------|---------------|----------------|----------|-------------|--|--|--|--|---|--------|
| Home      | Apply         | Search         | Pay      | My Payments |  |  |  |  |   |        |
| Home > Or | line services | > Permits > My | Payments | Search      |  |  |  |  |   |        |
| My Pa     | yment         | s Searcl       | n        |             |  |  |  |  |   |        |
| Payment   |               | n 1, 2022      |          | То:         |  |  |  |  |   |        |
| Search    |               |                |          |             |  |  |  |  |   |        |

**Step 4**: Click on the receipt number.

| CIT       | T OF  | 'ER              |      |               |   |                    |    |          | 2 | Jane Doe | 😃 Sign Out     |
|-----------|-------|------------------|------|---------------|---|--------------------|----|----------|---|----------|----------------|
| Home      | Apply | Search           | Pay  | My Payments   |   |                    |    |          |   |          |                |
|           |       | > Permits > My F |      | Search        |   |                    |    |          |   |          |                |
| My Pa     | yment | s Search         | 1    |               |   |                    |    |          |   |          |                |
| Payment   | Date  | Receipt Nu       | mber | File Number   |   | My Reference Numbe | er | Payer    |   |          | Amount         |
| Jun 7, 20 | )22   | R387164          | ]    | BP-2022-02263 | 3 |                    |    | Jane Doe |   |          | \$5,545.00     |
| Search    | Again |                  |      |               |   | Save as Excel      | D  |          |   | Scre     | en ID: 1427887 |

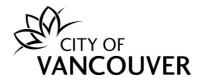

**Step 5**: Alternatively, you can go to the permit overview page, *scroll down* to the *Fees* section and click *View Receipt*.

| Building                                                        | Permit Application BP-20                 | 22-02263            | In Rev           | iew                              |                                |          |                                        |                           | ?                           |
|-----------------------------------------------------------------|------------------------------------------|---------------------|------------------|----------------------------------|--------------------------------|----------|----------------------------------------|---------------------------|-----------------------------|
| Application Da<br>Issue Date:<br>Completed Da<br>Expiration Dat | ite:                                     |                     | P                | xt Acti<br>ay Fees<br>rovide Pla | ON<br>an Review Respon         | →<br>se→ |                                        | t Inspection              | $\rightarrow$               |
| My Reference                                                    | Number:                                  | Save                |                  | equest R<br>rovide Ac            | efund<br>Iditional Informatior | →<br>1 → |                                        | Final Design<br>CP Docume |                             |
| Detail                                                          | s Project Activity                       | Documents           | Application Docu | iments                           | Inspections                    |          | Review Sum                             | mary                      |                             |
| Details                                                         |                                          |                     | Related 1        | Inform                           | ation                          |          |                                        |                           |                             |
| Primary Location                                                | on: 515 W 10TH AVENUE, Vancouver         | , BC V5Z 4A8        |                  | Туре                             |                                | Descr    | iption                                 |                           |                             |
| Specific Locatio                                                |                                          |                     | 2                | Certifie                         | d Professional                 |          | Doe<br>e: (604) 111-1<br>ess: 123 Main |                           | ; BC V2W3X5                 |
| Type of Work:                                                   |                                          |                     | 2                | Contac                           | t                              |          | s R. (Engineer<br>e: (604) 555-5       |                           |                             |
|                                                                 |                                          |                     | <b>±</b>         | Contra                           | ctor                           |          | ontracting<br>e Business Lice          | ense(s): IMBI             | _ 545765476                 |
| Parcels                                                         |                                          |                     | -                | Custon                           | ner                            |          | Doe<br>e: (604) 111-1<br>ess: 123 Main |                           | BC 1/2W/3Y5                 |
| Parcel ID                                                       | Address                                  | Folio Number        |                  |                                  |                                | Addite   | .35. 125 Main                          | St vancouver              | , DC V2W3X3                 |
| 007-068-<br>042                                                 | 515 W 10TH AVENUE, Vancouver, BC V5Z 4A8 | 170-650-97-<br>0000 |                  |                                  |                                |          |                                        |                           |                             |
|                                                                 |                                          |                     | _                |                                  |                                |          |                                        |                           |                             |
|                                                                 |                                          |                     | Fees             |                                  |                                |          |                                        |                           |                             |
|                                                                 |                                          |                     | Date             |                                  | Description                    |          | Amount                                 | Balance                   | Payment Notice /<br>Receipt |
|                                                                 |                                          |                     | May 25, 202      | 22                               | Drain Tile Other               |          | \$1,160.00                             | \$0.00                    | View Receipt                |
|                                                                 |                                          |                     | May 25, 202      | 22                               | CP Building Perm<br>Fee        | nit      | \$4,385.00                             | \$0.00                    | View Receipt                |

# Step 6: You can download and print the receipt.

| ≡ | Download.aspx |                                           | 1 / 1              | - 100% +                  | 5               |             |                         |   | Ŀ | _ |
|---|---------------|-------------------------------------------|--------------------|---------------------------|-----------------|-------------|-------------------------|---|---|---|
|   |               |                                           | R                  | Online Payments           | 6               |             |                         |   |   |   |
|   |               | 453 West 12th Avenue<br>Vancouver, BC V5Y |                    | Receipt                   |                 | RETAIN THIS | S COPY FOR<br>R RECORDS |   |   |   |
|   |               | Payment Date: Jun                         | 07, 2022           |                           | Receipt Number: |             | R387164                 | _ |   |   |
|   |               | Applicant: Jan                            | e Doe              |                           | Received Date:  | Ju          | ın 07, 2022             |   |   |   |
|   |               |                                           |                    |                           | Payment Amount: |             | \$5,545.00              |   |   |   |
|   |               |                                           |                    |                           | Order ID:       |             | 173832097               |   |   |   |
|   |               |                                           |                    |                           | Payment Method: | C           | Credit Card             |   |   |   |
|   |               |                                           |                    |                           | Payer:          |             | jane doe                | _ |   |   |
|   |               | Date File N                               | umber My Reference | e # Description           | Fee Amount      | Tax Paid    | Amount Paid             | _ |   |   |
|   |               | May 25, 2022 BP-202                       | 2-02263            | CP Building Permit<br>Fee | \$4,385.00      |             | \$4,385.00              | _ |   |   |
|   |               | May 25, 2022 BP-202                       | 2-02263            | Drain Tile Other          | \$1,160.00      |             | \$1,160.00              |   |   |   |

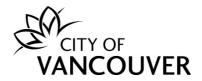

## How do I request a Stage Application?

**Step 1**: Log into your account at <u>www.vancouver.ca/permits/apply</u> and then click on the *My Activities* tab.

|         | nits     |           |       |                                                                                                  |            |                    |
|---------|----------|-----------|-------|--------------------------------------------------------------------------------------------------|------------|--------------------|
| Home    | Apply    | Search    | Рау   | My Payments                                                                                      | 😫 Jane Doe | <b>(→</b> Sign Out |
| Home    |          |           |       |                                                                                                  |            | 0                  |
|         | Ар       | ply       |       | Click the Apply button if you would like to apply new permit.                                    | for a      |                    |
| Pa      | y outsta | inding fe | es    | Click the Pay outstanding fees button to view yo<br>outstanding fees and to make payments on the |            |                    |
| My Insp | ections  | My Activi | ities | My Projects                                                                                      |            |                    |

# Step 2: Click on the *file number* of the permit in *Stage Issued* status.

|    | My Inspection                    | ns My Acti    | vities                    | My Projects                   |                                                                                                    |                   |                    |                       |
|----|----------------------------------|---------------|---------------------------|-------------------------------|----------------------------------------------------------------------------------------------------|-------------------|--------------------|-----------------------|
|    | re is a summar<br>ect "Show more |               | it permit applica         | tions. Click the label at the | top of any column to sort by that column. T                                                                                      | o see a list of a | all of your permit | s,                    |
| Pe | ermits                           |               |                           |                               |                                                                                                    |                   |                    |                       |
|    | Туре                             | File Number   | My<br>Reference<br>Number | Address                       | Description                                                                                                    | Status            | Created Date       | Next Action           |
|    | Building<br>Permit               | BP-2019-05533 | )                         | 515 W 10TH AVENUE, V.         | Certified Professional Program -<br>Addition / Alteration - Stage 1: Full<br>construction interior tenant<br>improvement permit. | Stage<br>Issued   | Dec 5, 2019        | Request<br>Inspection |

#### Step 3: Click on the Stage Application button.

|   | Building Permi                                                          | t BP-2019-05533                             | Stage Issued                                                                                                    | 2                 |
|---|-------------------------------------------------------------------------|---------------------------------------------|----------------------------------------------------------------------------------------------------|-------------------|
|   | Application Date:<br>Issue Date:<br>Completed Date:<br>Expiration Date: | Dec 5, 2019<br>Feb 26, 2020<br>Feb 20, 2021 | Next Action         Pay Fees       →       Withdraw Application         Provide Plan Review Response →       Request Insp         Request Refund       →       Stage Application | ection →          |
|   | My Reference Number:                                                    |                                             | Provide Additional Information       →       Submit Final         Save       Provide CP Documents       →                                                                        | Design Drawings → |
| I | DOC/2020/026991                                                         |                                             |                                                                                                    | 29                |

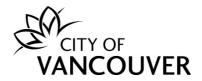

**Step 4**: Provide a *description* of the next stage application document(s) and then click *Upload Document*. After uploading the documents, click on the *Submit Uploaded Documents* button. Click <u>here</u> for more information on how to upload documents.

| Description of Stage Applicatio | Documents Provided |
|---------------------------------|--------------------|
| Description of Stage Applicatio |                    |
| 1                               |                    |
|                                 |                    |
|                                 |                    |
|                                 |                    |
| *Documents                      |                    |
| *Documents<br>* Attachment Type | Description        |
|                                 | Description        |
|                                 | Description        |
|                                 | Description        |

#### How do I view the status of the reviews?

**Step 1**: Log into your account at <u>www.vancouver.ca/permits/apply</u> and then click on the *My Activities* tab.

| Permits                                          |             |             |                                                                                             |                                                        |                   |
|--------------------------------------------------|-------------|-------------|---------------------------------------------------------------------------------------------|--------------------------------------------------------|-------------------|
| Home App                                         | ly Search   | Рау         | My Payments                                                                                 | 😫 Jane Doe                                             | <b>[→</b> Sign Ou |
| Home                                             |             |             |                                                                                             |                                                        | 0                 |
|                                                  | Apply       |             | Click the Apply button if you would like to appl<br>new permit.                             | ly for a                                               |                   |
| Pay outs                                         | standing fe | es          | Click the Pay outstanding fees button to view y outstanding fees and to make payments on th |                                                        |                   |
| My Inspections<br>Here is a summary of<br>more". | My Activ    |             | My Projects                                                                                 | iy that column. To see a list of all of your inspectio | ns, select "Show  |
| Inspection Numbe                                 | r Result N  | Next Action | Inspection Type Requested Date Schedu                                                       | led Date Location                                      | View Permit       |

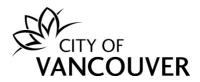

Step 2: Click on the permit's *File Number* to take you to the permit overview page.

|    | My Inspection                   | ns My Acti  | vities                    | My Projects                       |                                          |                  |                     |              |
|----|---------------------------------|-------------|---------------------------|-----------------------------------|------------------------------------------|------------------|---------------------|--------------|
|    | re is a summar<br>ect "Show mor |             | it permit applica         | ations. Click the label at the to | op of any column to sort by that column. | To see a list of | all of your permits | ,            |
|    |                                 |             |                           |                                   |                                          |                  |                     |              |
| Pe | ermits                          |             |                           |                                   |                                          |                  |                     |              |
|    | Туре                            | File Number | My<br>Reference<br>Number | Address                           | Description                              | Status           | Created Date        | Nex<br>Actio |
|    |                                 |             |                           |                                   | Certified Professional Program -         |                  |                     |              |

#### Step 3: Click on the Review Summary tab.

| Dulluling Fermi                | it BP-2020-0317  | 9 Stage I | Issued                |                                 | (                            |
|--------------------------------|------------------|-----------|-----------------------|---------------------------------|------------------------------|
| Application Date:              | Oct 9, 2020      |           | Next Action           | ı                               |                              |
| Issue Date:<br>Completed Date: | Apr 20, 2022     |           | Pay Fees              | $\rightarrow$                   | Request Inspection           |
| Expiration Date:               | Sep 10, 2022     |           | Provide Plan          | Review Response →               | Stage Application            |
| My Reference Number:           |                  | Save      | Request Refu          | ind $\rightarrow$               | Submit Final Design Drawings |
|                                |                  |           | Provide Addit         | ional Information $\rightarrow$ | Provide CP Documents         |
| Details                        | Project Activity | Documents | Application Documents | Inspections                     | Review Summary               |

**Step 4**: You can see how many reviews have been completed and the notes added by staff members.

| Details                               | Project Activity                                        | Documents            | Application Documents                      | Inspections              | Review Summary |
|---------------------------------------|---------------------------------------------------------|----------------------|--------------------------------------------|--------------------------|----------------|
| Review Summa                          | ry                                                      |                      |                                            |                          |                |
| 14 of 14 reviews comple               | eted.                                                   |                      |                                            |                          |                |
| Perform Building Permit               | : Project Coordinator Revi                              | ew Accepted at Feb 2 | 22, 2022 17:00:45                          |                          |                |
| [Aug 27, 2021 14:37:37<br>> Review #1 | ] - Conditional Approval I                              | Note by Staff Name:  |                                            |                          |                |
| > 1. Please confirm who               | ether this project is being<br>conversations with Fire? | 5                    | or two.<br>Ds to Fire just to confirm that | at they are okay with th | ne layout.     |
|                                       |                                                         |                      |                                            |                          |                |
|                                       |                                                         |                      |                                            |                          |                |

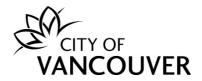

# How do I submit CP Documents?

**Step 1**: Log into your account at <u>www.vancouver.ca/permits/apply</u> and then click on the *My Activities* tab.

| Perm                                | lits   |           |             |                                                                                                  |                                                                       |
|-------------------------------------|--------|-----------|-------------|--------------------------------------------------------------------------------------------------|-----------------------------------------------------------------------|
| Home                                | Apply  | Search    | Рау         | My Payments                                                                                      | 😫 Jane Doe 🛛 [→ Sign Ou                                               |
| Home                                |        |           |             |                                                                                                  | 0                                                                     |
|                                     | Ар     | ply       |             | Click the Apply button if you would like to apply new permit.                                    | y for a                                                               |
| Рау                                 | outsta | nding fe  | es          | Click the Pay outstanding fees button to view yo<br>outstanding fees and to make payments on the |                                                                       |
| My Inspe<br>Here is a sur<br>more". |        | My Activi |             | My Projects<br>ns. Click the label at the top of any column to sort by                           | y that column. To see a list of all of your inspections, select "Show |
|                                     | Number | Result N  | lext Action | Inspection Type Requested Date Schedule                                                          | led Date Location View Permit                                         |

# Step 2: Click on *file number* of the applicable permit.

|    | My Inspections My Activities      |           | My Projects             |                             |                                                                                                    |                              |                      |                       |
|----|-----------------------------------|-----------|-------------------------|-----------------------------|----------------------------------------------------------------------------------------------------|------------------------------|----------------------|-----------------------|
|    | re is a summary<br>ect "Show more |           | st recent permit        | applications. Click the lab | el at the top of any column to sort by                                                                               | that column. To see a list o | f all of your permit | s,                    |
| Pe | ermits                            |           |                         |                             |                                                                                                    |                              |                      |                       |
|    | Туре                              | File Numb | oer My<br>Refen<br>Numb |                             | Description                                                                                                    | Status                       | Created Date         | Next Action           |
|    | Building<br>Permit                | BP-2019-0 | 05533                   | 515 W 10TH AV               | /ENUE, V<br>/ENUE, V<br>/ENUE, V<br>/ENUE, V<br>/ENUE, V<br>/ENUE, V<br>/ENUE, V<br>/ENUE, V<br>/ENUE, V<br>/ENUE, V | Stage 1: Full Stage          | Dec 5, 2019          | Request<br>Inspection |

# Step 3: Click on the *Provide CP Documents* button.

| Building Permi                         | t BP-2019-05533             | Stage Issued |                                                                                                    | 0                                                      |
|----------------------------------------|-----------------------------|--------------|----------------------------------------------------------------------------------------------------|--------------------------------------------------------|
| Application Date:<br>Issue Date:       | Dec 5, 2019<br>Feb 26, 2020 |              | Next Action Pay Fees $\rightarrow$                                                                                               | Withdraw Application                                   |
| Completed Date:<br>Expiration Date:    | Feb 20, 2021                |              | $\left(\begin{array}{c} \text{Provide Plan Review Response} \rightarrow \\ \text{Request Refund} \rightarrow \end{array}\right)$ | Request Inspection     →       Stage Application     → |
| My Reference Number:                   |                             | Save         | Provide Additional Information → Provide CP Documents →                                                                          | Submit Final Design Drawings ->                        |
| DOC/2020/026991<br>Updated: 2024-11-25 | ;                           |              |                                                                                                    | 32                                                     |

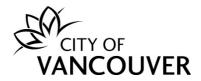

**Step 4**: Provide a *description* of the CP document(s) and then click *Upload Document*. After uploading the documents, click on the *Submit CP Documents* button. Click <u>here</u> for more information on how to upload documents.

| Provide CP Documents f     | or BP-2019-05533                |             |  |
|----------------------------|---------------------------------|-------------|--|
| Additional information reg | arding the uploaded documents ( | optional)   |  |
| I                          |                                 |             |  |
|                            |                                 |             |  |
| Upload documents pertain   | ing to the Application          |             |  |
| * Attachment Type          | File Name                       | Description |  |
|                            |                                 |             |  |
|                            |                                 |             |  |
| Upload Document ->         |                                 |             |  |

# How do I submit my Monthly Progress Report?

**Step 1**: Log into your account at <u>www.vancouver.ca/permits/apply</u> and then click on the *My Activities* tab.

| Pern    | nits     |           |             |                                                                                           |                                                                                                    |
|---------|----------|-----------|-------------|-------------------------------------------------------------------------------------------|----------------------------------------------------------------------------------------------------|
| Home    | Apply    | Search    | Рау         | My Payments                                                                               | e Jane Doe   [→ Sign O                                                                                    |
| Home    |          |           |             |                                                                                           | 0                                                                                                    |
|         | Ар       | ply       |             | Click the Apply button if you would like to app new permit.                               | ply for a                                                                                                 |
| Pay     | y outsta | nding fe  | es          | Click the Pay outstanding fees button to view outstanding fees and to make payments on th |                                                                                                    |
| My Insp |          | My Activi |             | My Projects                                                                               |                                                                                                    |
| more".  | n Number |           | lext Action |                                                                                           | by that column. To see a list of all of your inspections, select "Show<br>luled Date Location View Permit |

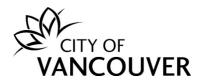

#### Step 2: Click Request Inspection in the Next Action column.

| My Inspection<br>ere is a summary<br>lect "Show more | of your most recen |                           | My Projects<br>ations. Click the label at the top | of any column to sort by that column.                                                                                                    | To see a list of | all of your permits | ō,                  |
|------------------------------------------------------|--------------------|---------------------------|---------------------------------------------------|----------------------------------------------------------------------------------------------------|------------------|---------------------|---------------------|
| ermits                                               |                    |                           |                                                   |                                                                                                    |                  |                     |                     |
| Туре                                                 | File Number        | My<br>Reference<br>Number | Address                                           | Description                                                                                                    | Status           | Created Date        | Next<br>Action      |
| Building<br>Permit                                   | BP-2020-03179      |                           | 515 W 10TH AVENUE, V                              | Certified Professional Program -<br>Addition / Alteration - Construction<br>of new two storey repair garage<br>addition to existing single tenant<br>two storey repair garage. | Stage<br>Issued  | Oct 9, 2020         | Reques<br>Inspectio |

# OR

# Click on the permit's *File Number* to take you to the permit overview page.

| My Inspection                       | s My Activ    | vities                    | My Projects             |                                                                                                    |                            |                     |                       |
|-------------------------------------|---------------|---------------------------|-------------------------|----------------------------------------------------------------------------------------------------|----------------------------|---------------------|-----------------------|
| Here is a summary select "Show more |               | t permit applica          | ations. Click the label | at the top of any column to sort by tha                                                                                                    | t column. To see a list of | all of your permits |                       |
| Permits                             |               |                           |                         |                                                                                                    |                            |                     |                       |
| Туре                                | File Number   | My<br>Reference<br>Number | Address                 | Description                                                                                                    | Status                     | Created Date        | Next<br>Action        |
| Building<br>Permit                  | BP-2020-03179 |                           | 515 W 10TH AVEN         | Certified Professional Prog<br>Addition / Alteration - Con<br>of new two storey repair g<br>addition to existing single<br>two storey repair garage. | struction<br>garage Issued | Oct 9, 2020         | Request<br>Inspection |

# Then, click on the *Request Inspection* button.

| VANCOUVE                                                                | R                                           |                     |                         |             | 👤 Jane Doe                                         | 😃 Sign Out |
|-------------------------------------------------------------------------|---------------------------------------------|---------------------|-------------------------|-------------|----------------------------------------------------|------------|
| Home Apply S                                                            | Search Pay My Pa                            | ayments             |                         |             |                                                    |            |
| Home > Online services > Pe                                             | ermits > Building Permit BP-202             | 0-03179Stage Issued |                         |             |                                                    |            |
| Building Permi                                                          | t BP-2020-0317                              | 79 Stage I          | ssued                   |             |                                                    | ?          |
| Application Date:<br>Issue Date:<br>Completed Date:<br>Expiration Date: | Oct 9, 2020<br>Apr 20, 2022<br>Sep 10, 2022 |                     | Next Action<br>Pay Fees | DN<br>→     | Request Inspection Stage Application               |            |
| My Reference Number:                                                    |                                             | Save                | Request Re              |             | Submit Final Design Drawin<br>Provide CP Documents | igs        |
| Details                                                                 | Project Activity                            | Documents           | Application Documents   | Inspections | Review Summary                                     |            |

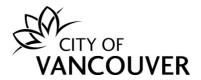

**Step 3**: Enter a contact phone number, the date you want the inspection to occur on, special instructions for the inspector, and any additional email addresses that you want to have receive inspection results.

| Details                                                             |                    |                                                                                                    |
|---------------------------------------------------------------------|--------------------|----------------------------------------------------------------------------------------------------|
| Ne are now taking Inspection Requests for January 09, 2023 or la    | ater.              |                                                                                                    |
| What phone number can the inspector reach you at?                   | ( 604 ) 555 - 7777 |                                                                                                    |
| What date would you like the inspection to occur on?                | Jan 9, 2023        |                                                                                                    |
| Special Instructions for Inspector:                                 |                    | Please include any contact information,<br>directions, or other location information the<br>inspector will require to perform this<br>inspection. |
| Enter any additional email addresses to receive inspection results: |                    | To add multiple recipients, separate them w<br>a comma. Example: person1@example.com<br>person2@example.com                                       |

**Step 4**: Upload any applicable documents related to the Progress inspection by clicking on the *Upload Document* button.

| Documents                                                                                                    |  |
|----------------------------------------------------------------------------------------------------|--|
| Please attach documents that may be needed at the time of your inspection request, such as a signed Contractor Declaration Form (for Electrical inspections). |  |
| Upload Document                                                                                                    |  |

**Step 5**: Click on the +*Add file* button to select the document you want to upload. Alternatively, you can simply drag and drop the file(s) into the *Drag files here* area.

*Note*: If your file exceeds the maximum size, 300 MB, please separate it into smaller separate files and provide a description of how the files are divided up e.g. by discipline or features

| plposweb.ds.city.vanco        | uver.bc.ca/DEL/LMSPublic/uploadnew.aspx?Pos | eObjectId=129861500&Attachments=A | tachmentType |    |
|-------------------------------|---------------------------------------------|-----------------------------------|--------------|----|
| Select files                  |                                             |                                   |              | Oŗ |
| Add files to the upload queue | and click the start button.                 |                                   |              | Oţ |
|                               |                                             |                                   |              | Op |
| Filename                      | *Attachment Type *Descri                    | ption Size                        | Status       | Op |
|                               |                                             |                                   |              | Or |
|                               |                                             |                                   |              |    |
|                               | Drag files here.                            |                                   |              |    |
|                               |                                             |                                   |              |    |
|                               |                                             |                                   |              |    |
|                               |                                             |                                   |              | -  |
|                               |                                             |                                   |              |    |

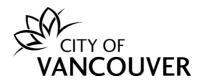

Back to FAQs

**Step 6**: If you want to upload an Excel file, you have to select the *All Files* option from the drop-down list.

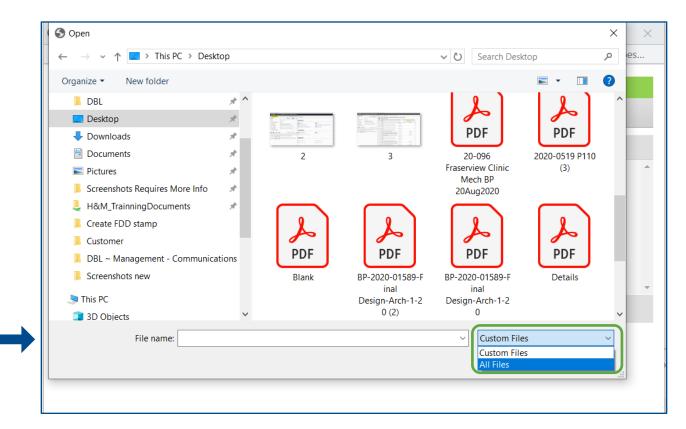

**Step 7**: Select the corresponding *Attachment Type*, enter a *Description* of the document and then click on the *Start Upload* button.

| Permits - City of Vancouver - Upload    | - Google Chrome            |                                 |               | -        |      | ×   |
|-----------------------------------------|----------------------------|---------------------------------|---------------|----------|------|-----|
| plposweb.ds.city.vancouver.bc.          | ca/DEL/LMSPublic/uploadnew | aspx?PosseObjectId=164303521&A  | ttachments=At | tachment | ypes | &Po |
| Select files                            |                            |                                 |               |          |      |     |
| Add files to the upload queue and clici | k the start button.        |                                 |               |          |      |     |
|                                         |                            |                                 |               |          |      |     |
| Filename                                | *Attachment Type           | *Description                    | Size          | Status   |      |     |
| CP Progress Inspection.pdf              | BP - Other Professior 🗸    | CP Progress Report January 2023 | 842 KB        | 0%       | ٢    | *   |
|                                         |                            |                                 |               |          |      |     |
|                                         |                            |                                 |               |          |      |     |
|                                         |                            |                                 |               |          |      |     |
|                                         |                            |                                 |               |          |      |     |
|                                         |                            |                                 |               |          |      | -   |
| 🕂 Add files 💽 🏠 Start upload            |                            |                                 | 842 KB        | 0%       |      |     |

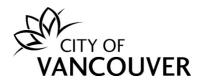

#### Step 8: This screen will appear once you have successfully uploaded your document(s).

| Documents                                                    |                                            |                                                          |       |
|--------------------------------------------------------------|--------------------------------------------|----------------------------------------------------------|-------|
| Please attach documents that may be needed at the time of yo | ur inspection request, such as a signed Co | ontractor Declaration Form (for Electrical inspections). |       |
| * Attachment Type                                            | File Name                                  | Description                                              |       |
| BP - Other Professional Letters / Reports / Analys           | CP Progress Inspection.pdf                 | CP Progress Report January 2023                          | emove |
| Upload Document                                              |                                            |                                                          |       |

**Step 9**: Check the box next to the Building – CP Progress Inspection and then click on the *Request Inspection* button.

| Request | Type of Inspection                           | Latest<br>Inspection Result |           |
|---------|----------------------------------------------|-----------------------------|-----------|
| n/a     | Building - CP - Final<br>B999                | Not Requested               | Mandatory |
|         | Building - CP - Walkthrough<br>0000          | Not Requested               |           |
|         | Building - CP Progress Inspection<br>0000    | Not Requested               |           |
|         | Building - Kitchen Trip Test<br>0000         | Not Requested               |           |
|         | Building - Scissor Stairs Smoke Test<br>0000 | Not Requested               |           |
|         | Plumbing - Draintile<br>0000                 | Not Requested               | Mandatory |
|         |                                              |                             |           |

**Step 10**: You will see this confirmation screen after successfully submitting your inspection request.

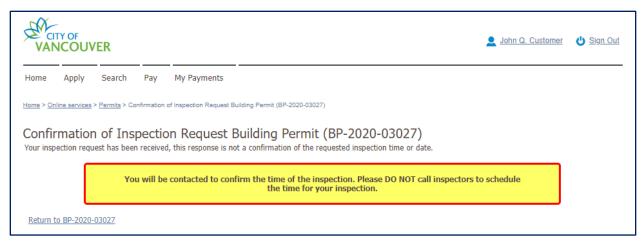

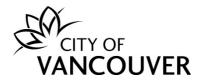

### How do I submit the Final Design Drawings?

Please read the <u>CP Final Design Drawings Online Submission Guide</u> for step-by-step instructions on how to submit the Final Design Drawings. If you have any questions about the Final Design Drawings submission process, please email <u>cp.process@vancouver.ca</u>

#### How do I view the documents I submitted?

**Step 1**: Log into your account at <u>www.vancouver.ca/permits/apply</u> and then click on the *My Activities* tab.

| Perm                                |          |          |             |                                                                                             |                                            |                             |
|-------------------------------------|----------|----------|-------------|---------------------------------------------------------------------------------------------|--------------------------------------------|-----------------------------|
| Home                                | Apply    | Search   | Рау         | My Payments                                                                                 | e Ja                                       | ne Doe <b>〔→</b> Sign Out   |
| Home                                |          |          |             |                                                                                             |                                            | ?                           |
|                                     | Ар       | ply      |             | Click the Apply button if you would like to appl<br>new permit.                             | y for a                                    |                             |
| Рау                                 | v outsta | nding fe | ees         | Click the Pay outstanding fees button to view y outstanding fees and to make payments on th |                                            |                             |
| My Inspe<br>Here is a sur<br>more". |          | My Activ |             | My Projects                                                                                 | y that column. To see a list of all of you | r inspections, select "Show |
| Inspection                          | Number   | Result   | Next Action | Inspection Type Requested Date Schedu                                                       | led Date Location                          | View Permit                 |

Step 2: Click on the permit's File Number to take you to the permit overview page.

| My Inspecti        | ons My Act    | ivities                   | My Projects                   |                                                                                                    |                        |                     |                       |
|--------------------|---------------|---------------------------|-------------------------------|----------------------------------------------------------------------------------------------------|------------------------|---------------------|-----------------------|
| select "Show mo    |               | nt permit applica         | ations. Click the label at th | e top of any column to sort by that co                                                                                                    | lumn. To see a list of | all of your permits | 5,                    |
| Permits            |               |                           |                               |                                                                                                    |                        |                     |                       |
| Туре               | File Number   | My<br>Reference<br>Number | Address                       | Description                                                                                                    | Status                 | Created Date        | Next<br>Action        |
| Building<br>Permit | BP-2020-03179 | )                         | 515 W 10TH AVENUE, 1          | Certified Professional Program<br>Addition / Alteration - Constru<br>of new two storey repair gara<br>addition to existing single ten-<br>two storey repair garage. | age Issued             | Oct 9, 2020         | Request<br>Inspection |

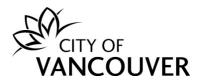

Step 3: Click on the Application Documents tab.

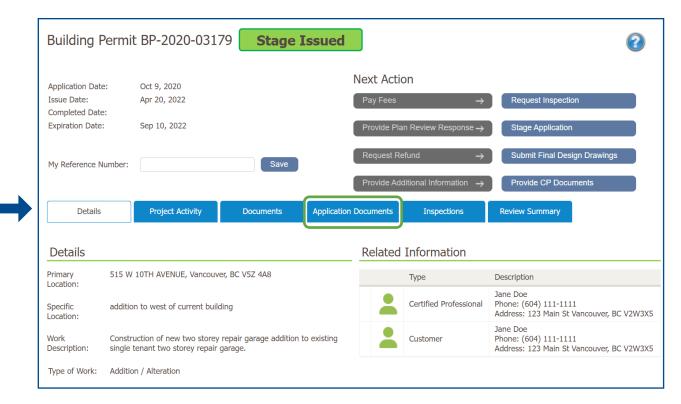

**Step 4**: Here you can see the status of your documents and you can toggle between *Show only valid documents* and *Show all documents*.

|      | Details Proj                             | ect Activity Documents Appl                    | ication Docum   | ents Inspections                               | Review Summary             |
|------|------------------------------------------|------------------------------------------------|-----------------|------------------------------------------------|----------------------------|
| 🔍 Sh | ow only valid documents                  | O Show all documents                           | )               |                                                |                            |
|      | Attachment Type                          | File Name                                      | Date<br>Added   | Description                                    | Status                     |
|      | BP - Application<br>Details              | Scan_20210216_101635.pdf                       | Feb 16,<br>2021 | Ltr re Contaminated Soil                       | Accepter                   |
|      | BP - Application<br>Details              | 01385-090821.pdf                               | Aug 9,<br>2021  | OUTGOING AND INCOMING C<br>ARCHITECT OF RECORD | CRP AND Accepted           |
|      | BP - Application<br>Details              | Scan_20210216_101624.pdf                       | Feb 16,<br>2021 | Request relaxation of Flood Co                 | onstruction level Accepted |
|      | BP - Application<br>Details              | Scan_20210216_101847.pdf                       | Feb 16,<br>2021 | Summary of Charges.                            | Accepter                   |
|      | BP - Building Code<br>Data Sheet         | 620 Evans - BP-2020-03179 - bldg - final.pd    | Mar 4, 2021     | data sheet                                     | Accepte                    |
|      | BP - CP Program -<br>Confirmation Letter | Scan_20210602_104822.pdf                       | Jun 2,<br>2021  | DP CONFIRMATION LETTER -                       | Accepte                    |
|      | BP - CP Program -<br>Confirmation Letter | 515 W 10 DP confirmation of changes letter.pdf | Apr 19,<br>2022 | DP confirmation of changes le                  | etter Accepte              |
|      | BP - CP Program -<br>Project Directory   | Scan_20210216_101859.pdf                       | Feb 16,<br>2021 | Various Coordinated Registere                  | ed Professionals. Accepted |
|      | BP - CP Program -<br>Staged Construction | 515 W 10 staged const form (1).pdf             | Apr 21,<br>2022 | revision #2                                    | Accepte                    |

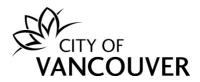

Step 5: Click on the yellow icon to open a document.

|      | Details Pr                   | oject Activity                    | Documents                | Applicat | tion Docume     | Inspections                                  | Review Sum   | mary        |
|------|------------------------------|-----------------------------------|--------------------------|----------|-----------------|----------------------------------------------|--------------|-------------|
| ○ sh | now only valid documer       | nts                               | Show all docur           | ments    |                 |                                              |              |             |
|      | Attachment Type              | File Name                         |                          |          | Date<br>Added   | Description                                  |              | Status      |
|      | BP - Application<br>Details  | 01385-090821.p                    | odf                      |          | Aug 9,<br>2021  | OUTGOING AND INCOMING<br>ARCHITECT OF RECORD | CRP AND      | Accepted    |
|      | BP - Application<br>Details  | 515 W 10 BP Ap                    | p.pdf                    |          | Oct 9,<br>2020  | Application form                             |              | Not Accepte |
|      | BP - Application<br>Details  | Scan_20210216                     | _101624.pdf              |          | Feb 16,<br>2021 | Request relaxation of Flood<br>level         | Construction | Accepted    |
|      | BP - Application<br>Details  | Scan_20210216                     | _101635.pdf              |          | Feb 16,<br>2021 | Ltr re Contaminated Soil                     |              | Accepted    |
|      | BP - Application<br>Details  | Scan_20210216                     | _101847.pdf              |          | Feb 16,<br>2021 | Summary of Charges.                          |              | Accepted    |
|      | BP - Application<br>Drawings | 190589 - 2020-<br>Application.pdf | 10-08 - Preliminary      |          | Oct 9,<br>2020  | architectural plans                          |              | Superseded  |
|      | BP - Application<br>Drawings | 190589 - 2021-                    | 05-04 - Issued for BP.pd | f        | May 6,<br>2021  | Architectural Drawings                       |              | Superseded  |
|      | BP - Application<br>Drawings | 190589 - 2021-                    | 08-16 - Issue for BP.pdf |          | Oct 12,<br>2021 | Architectural Site Plan A1.01                |              | Not Accepte |

### How do I view documents from City staff?

**Step 1**: Log into your account at <u>www.vancouver.ca/permits/apply</u> and then click on the *My Activities* tab.

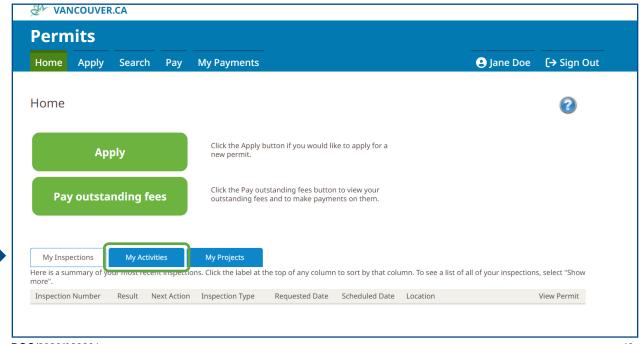

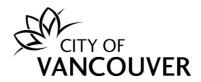

Step 2: Click on the permit's *File Number* to take you to the permit overview page.

| My Inspecti                       | ions My Ac    | tivities                  | My Projects                       |                                                                                                    |                  |                     |              |
|-----------------------------------|---------------|---------------------------|-----------------------------------|----------------------------------------------------------------------------------------------------|------------------|---------------------|--------------|
| Here is a summ<br>select "Show mo |               | ent permit applica        | ations. Click the label at the to | p of any column to sort by that column.                                                                     | To see a list of | all of your permits | ,            |
| Permits                           |               |                           |                                   |                                                                                                    |                  |                     |              |
| Туре                              | File Number   | My<br>Reference<br>Number | Address                           | Description                                                                                                 | Status           | Created Date        | Nex<br>Actio |
| Building                          | BP-2020-03179 | ר                         | 515 W 10TH AVENUE, V              | Certified Professional Program -<br>Addition / Alteration - Construction<br>of new two storey repair garage | Stage<br>Issued  | Oct 9, 2020         | Requ         |

Step 3: Click on the *Documents* tab.

| CITY OF<br>VANCO                   |                 |                 |                                |                   |             |             |                                    | 👤 Jane Doe                                                         | 😃 Sign Out    |
|------------------------------------|-----------------|-----------------|--------------------------------|-------------------|-------------|-------------|------------------------------------|--------------------------------------------------------------------|---------------|
| Home Appl                          | ly Searc        | h Pay           | My Paymer                      | nts               |             |             |                                    |                                                                    |               |
| Home > Online serv                 | vices > Permits | > Building Perm | iit BP-2020-0317               | 9Stage Issued     |             |             |                                    |                                                                    |               |
| Building P                         | Permit B        | P-2020-         | 03179                          | Stage ]           | [ssued      |             |                                    |                                                                    | ?             |
| Application Date                   | e: Or           | t 9, 2020       |                                |                   |             | Next Acti   | on                                 |                                                                    |               |
| Issue Date:                        | Ap              | r 20, 2022      |                                |                   |             | Pay Fees    | $\rightarrow$                      | Request Inspection                                                 |               |
| Completed Date<br>Expiration Date: |                 | p 10, 2022      |                                |                   |             | Provide Pla | an Review Response →               | Stage Application                                                  |               |
| My Reference Nu                    | umber:          |                 |                                | Save              |             | Request Re  | efund $\rightarrow$                | Submit Final Design Draw                                           | ings          |
|                                    |                 |                 |                                |                   | _           | Provide Ad  | ditional Information $\rightarrow$ | Provide CP Documents                                               |               |
| Details                            |                 | Project Activi  | ty                             | Documents         | Application | Documents   | Inspections                        | Review Summary                                                     |               |
| Details                            |                 |                 |                                |                   |             | Related     | Information                        |                                                                    |               |
| Primary<br>Location:               | 515 W 10T       | H AVENUE, V     | ancouver, BC                   | V5Z 4A8           |             |             | Туре                               | Description                                                        |               |
| Specific<br>Location:              | addition to     | west of curre   | nt building                    |                   |             | -           | Certified Professional             | Jane Doe<br>Phone: (604) 111-1111<br>Address: 123 Main St Vancouve | er, BC V2W3X5 |
| Work<br>Description:               |                 |                 | storey repair<br>repair garage | garage addition f | to existing | -           | Customer                           | Jane Doe<br>Phone: (604) 111-1111<br>Address: 123 Main St Vancouve | er, BC V2W3X5 |
| Type of Work:                      | Addition / /    | Alteration      |                                |                   |             |             |                                    |                                                                    |               |

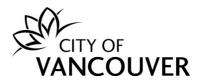

Step 4: Click on the yellow icon to open a document.

| Details | Project Activity              | Documents | Application Documents | Inspections                       | Review Summary |  |
|---------|-------------------------------|-----------|-----------------------|-----------------------------------|----------------|--|
|         | Electronic Document Type      |           | Created Date          | Description                       |                |  |
|         | DOC - Accepted Documentation  |           | Apr 1, 2021           | Accepted Plans R1.                |                |  |
|         | DOC - Accepted Documentation  |           | Dec 24, 2021          | Accepted Plans - Arch             | - Stage 2      |  |
|         | DOC - Accepted Documentation  |           | Dec 24, 2021          | Accepted Plans - Mec              | h - Stage 2    |  |
|         | DOC - Accepted Documentation  |           | Dec 24, 2021          | Accepted Plans - Struct - Stage 2 |                |  |
|         | DOC - External Correspondence |           | Feb 22, 2021          | deficiency list #2                |                |  |
|         | DOC - External Correspondence |           | Feb 22, 2021          | deficiency list #1                |                |  |
|         | DOC - External Correspondence |           | Mar 3, 2021           | stage 1 deficiency list           | #3             |  |

# How do I know when my permit has been issued?

You will receive this email after your permit has been issued. Click on the *City of Vancouver Permits* button to log into your account.

| Hello Jane Doe,                                                                                                    |
|----------------------------------------------------------------------------------------------------|
| There has been an update to your Building Permit application DB-2022-01041 for 1806 Sw Marine Drive.                                                                                                    |
| Your permit has been issued.                                                                                                    |
| Log into your online account using the link below for further details.<br>Your issued permit document(s) are available to view and download<br>under "Documents". If an inspection is required, click "Request<br>Inspection" as the "Next Action".       |
| One paper set of City of Vancouver-approved drawings (full-sized and to scale), displaying the City accepted stamp, is to be made available for viewing at the jobsite for City Inspectors.                                                               |
| Where approved drawings are issued by the city as paper documents,<br>these will be available for pick up 48 hours following issuance from<br>the Development and Building Services Centre. Refer <u>here</u> for<br>location, hours and contact details. |
| City of Vancouver Permits                                                                                                    |
| Thank you,<br>City of Vancouver                                                                                                    |

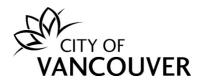

If you did not receive the above-mentioned email, you can check the status of your permit to see if it has been issued. Click <u>here</u> for instructions on how to view the status of your permit.

#### How do I view my issued permit document?

**Step 1**: Log into your account at <u>www.vancouver.ca/permits/apply</u> and then click on the *My Activities* tab.

| Home Click the Apply button if you would like to apply for a new permit.                                                                                                 | Pern         | nits     |          |             |                                                                                                 |                              |                        |                  |
|----------------------------------------------------------------------------------------------------|--------------|----------|----------|-------------|-------------------------------------------------------------------------------------------------|------------------------------|------------------------|------------------|
| Apply Click the Apply button if you would like to apply for a new permit.                                                                                                | Home         | Apply    | Search   | Рау         | My Payments                                                                                     |                              | Jane Doe               | <b>[→</b> Sign O |
| Apply new permit.                                                                                                    | Home         |          |          |             |                                                                                                 |                              |                        | ?                |
|                                                                                                    |              | Ар       | ply      |             |                                                                                                 | or a                         |                        |                  |
| Pay outstanding fees                                                                                                    | Pa           | y outsta | nding fe | es          | Click the Pay outstanding fees button to view you outstanding fees and to make payments on them |                              |                        |                  |
|                                                                                                    | Here is a su |          |          |             | My Projects                                                                                     | nat column. To see a list of | all of your inspection | ıs, select "Show |
| Here is a summary of your most recent inspections. Click the label at the top of any column to sort by that column. To see a list of all of your inspections, select "Si | more".       | n Number | Result N | lext Actior | Inspection Type Requested Date Scheduled                                                        | Date Location                |                        | View Permit      |

### Step 2: Click on the permit's *File Number* to take you to the permit overview page.

| My Inspect                       | ions My Acti  | vities                    | My Projects                    |                                                                                                    |                  |                     |            |
|----------------------------------|---------------|---------------------------|--------------------------------|----------------------------------------------------------------------------------------------------|------------------|---------------------|------------|
| Here is a summ<br>select "Show m |               | nt permit applica         | ations. Click the label at the | top of any column to sort by that column.                                                                   | To see a list of | all of your permits | ,          |
| Permits                          |               |                           |                                |                                                                                                    |                  |                     |            |
| Туре                             | File Number   | My<br>Reference<br>Number | Address                        | Description                                                                                                 | Status           | Created Date        | Ne<br>Acti |
|                                  | BP-2020-03179 | ו                         | 515 W 10TH AVENUE, V.          | Certified Professional Program -<br>Addition / Alteration - Construction<br>of new two storey repair garage | Stage<br>Issued  | Oct 9, 2020         | Requ       |

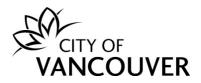

#### Step 3: Click on the *Documents* tab.

| Building Pe                                           | ermit BP-2020-031                                              | 79 Stage Issued                              |                       |                                    |                                                                                       | ?     |
|-------------------------------------------------------|----------------------------------------------------------------|----------------------------------------------|-----------------------|------------------------------------|---------------------------------------------------------------------------------------|-------|
| Application Date:<br>Issue Date:<br>Completed Date:   | Oct 9, 2020<br>Apr 20, 2022                                    |                                              | Next Acti<br>Pay Fees | on<br>→                            | Request Inspection                                                                    |       |
| Expiration Date:                                      | Sep 10, 2022                                                   |                                              | Provide Pla           | an Review Response →               | Stage Application                                                                     |       |
| My Reference Nur                                      | nber:                                                          | Save                                         | Request Re            | efund $\rightarrow$                | Submit Final Design Drawings                                                          |       |
|                                                       |                                                                |                                              | Provide Ad            | ditional Information $\rightarrow$ | Provide CP Documents                                                                  |       |
| Details                                               | Project Activity                                               | Documents Application                        | n Documents           | Inspections                        | Review Summary                                                                        |       |
|                                                       |                                                                |                                              |                       |                                    |                                                                                       |       |
| Details                                               |                                                                |                                              | Related               | Information                        |                                                                                       |       |
| Primary                                               | 515 W 10TH AVENUE, Vancouv                                     | ver, BC V5Z 4A8                              | Related               | Information<br>Type                | Description                                                                           |       |
| Primary<br>Location:                                  | 515 W 10TH AVENUE, Vancouv<br>addition to west of current buil |                                              | Related               |                                    | Description<br>Jane Doe<br>Phone: (604) 111-1111<br>Address: 123 Main St Vancouver, B | C V2W |
| Primary<br>Location:<br>Specific<br>Location:<br>Work | addition to west of current buil                               | ding<br>y repair garage addition to existing | Related               | Туре                               | Jane Doe<br>Phone: (604) 111-1111                                                     |       |

# Step 4: Click on the yellow icon to open the *Permit Document*.

| Building                                                           | Permit   | t BP-2020-0317                              | 9 <b>Stage I</b> | ssued                                |                                                        |                                                   | ? |
|--------------------------------------------------------------------|----------|---------------------------------------------|------------------|--------------------------------------|--------------------------------------------------------|---------------------------------------------------|---|
| Application Dat<br>Issue Date:<br>Completed Dat<br>Expiration Date | e:       | Oct 9, 2020<br>Apr 20, 2022<br>Sep 10, 2022 |                  | Next Acti<br>Pay Fees<br>Provide Pla | ON<br>→                                                | Request Inspection Stage Application              |   |
| My Reference I                                                     | Number:  |                                             | Save             | Request Re                           | efund $\rightarrow$ ditional Information $\rightarrow$ | Submit Final Design Drawings Provide CP Documents |   |
| Details                                                            | 5        | Project Activity                            | Documents        | Application Documents                | Inspections                                            | Review Summary                                    |   |
|                                                                    | Electron | nic Document Type                           |                  | Created Date                         | Description                                            |                                                   |   |
|                                                                    | Permit [ | Document                                    |                  | Apr 20, 2022                         | Building Permit                                        |                                                   |   |
|                                                                    | DOC - E  | external Correspondence                     |                  | Feb 22, 2021                         | deficiency list #2                                     |                                                   |   |
|                                                                    | DOC - E  | external Correspondence                     |                  | Feb 22, 2021                         | deficiency list #1                                     |                                                   |   |

- You will need to **print** the issued permit and approved drawings (full-sized and to scale), displaying the City accepted stamp.
- You are required to have the issued permit and the approved set of drawings, including any revised drawings, available on the jobsite for City inspectors.

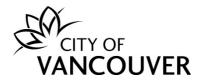

#### How do I view the final accepted plans stamped and signed by the City?

You can find the *final accepted plans* in the *Documents* tab in the permit overview page. Click <u>here</u> for instructions on how to navigate to the *Documents* tab.

- You will need to **print** the issued permit and approved drawings (full-sized and to scale), displaying the City accepted stamp.
- You are required to have the issued permit and the approved set of drawings, including any revised drawings, available on the jobsite for City inspectors.

#### How do I request a change / revision / amendment to my issued permit?

**Step 1**: Log into your account at <u>www.vancouver.ca/permits/apply</u> and then click on the *My Activities* tab.

| Permits                 |             |              |             |                                                                                                   |                                                 |                  |
|-------------------------|-------------|--------------|-------------|---------------------------------------------------------------------------------------------------|-------------------------------------------------|------------------|
| Home                    | Apply       | Search       | Рау         | My Payments                                                                                       | <b>e</b> Jane Doe                               | <b>[→</b> Sign C |
| Home                    |             |              |             |                                                                                                   |                                                 | 2                |
|                         | Ар          | ply          |             | Click the Apply button if you would like to apply for a new permit.                               | a                                               |                  |
| Рау                     | outsta      | nding fe     | es          | Click the Pay outstanding fees button to view your outstanding fees and to make payments on them. |                                                 |                  |
| My Inspe                |             | My Activi    |             | My Projects                                                                                       |                                                 |                  |
| Here is a sur<br>more". | nmary of yo | ur moscrecei | nemspect    | ns. Click the label at the top of any column to sort by that                                      | column. To see a list of all of your inspection | s, select "Show  |
|                         | Number      | Result N     | lext Actior | Inspection Type Requested Date Scheduled Da                                                       | ate Location                                    | View Perm        |

### Step 2: Click on the permit's *File Number* to take you to the permit overview page.

| lere is a su<br>elect "Sho |              | ent permit applica        | itions. Click the label at the top ( | of any column to sort by that colun                                                                                                    | nn. To see a lis | t of all of your perm | nits,                 |
|----------------------------|--------------|---------------------------|--------------------------------------|----------------------------------------------------------------------------------------------------|------------------|-----------------------|-----------------------|
| Permits                    |              |                           |                                      |                                                                                                    |                  |                       |                       |
| Туре                       | File Number  | My<br>Reference<br>Number | Address                              | Description                                                                                                    | Status           | Created Date          | e Next Actio          |
| Buildir<br>Permit          | BP-7070-0317 | 9                         | 515 W 10TH AVENUE, V                 | Certified Professional Program<br>- Addition / Alteration -<br>Construction of new two<br>storey repair garage addition<br>to existing single tenant two<br>storey repair garage. | Stage<br>Issued  | Oct 9, 2020           | Request<br>Inspection |

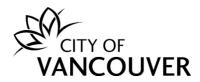

#### Step 3: Click on the *Request Amendment* button.

| Building Permit                                                         | t BP-2020-03179                            | Stage I   | ssued                         |                                                      |                                      | ? |
|-------------------------------------------------------------------------|--------------------------------------------|-----------|-------------------------------|------------------------------------------------------|--------------------------------------|---|
| Application Date:<br>Issue Date:<br>Completed Date:<br>Expiration Date: | Oct 9, 2020<br>Apr 20, 2022<br>Dec 8, 2022 |           | Next Ac<br>Pay Fee<br>Provide |                                                      | Request Inspection Stage Application |   |
| <br>My Reference Number:                                                | l                                          | Save      |                               | Refund →<br>Additional Information →<br>CP Documents | Submit Final Design Drawings         |   |
| Details                                                                 | Project Activity                           | Documents | Application Documents         | Inspections                                          | Review Summary                       |   |

**Step 4**: In as much detail as possible, enter the changes you want to make in the *Amendment Description* field. Add any relevant documents by clicking on the *Upload Document* button. Then, click on the *Submit Request* button.

| Please describe the amendments y *Amendment Description: |                                        |             |
|----------------------------------------------------------|----------------------------------------|-------------|
|                                                          |                                        |             |
|                                                          | taining to your amendment              | Description |
| Vpload documents per                                     | taining to your amendment<br>File Name | Description |

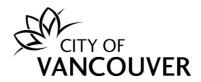

**Step 5**: The *Request Amendment* button will remain inactive (greyed out) until your request has been completed.

| Building Permi                                                          | t BP-2020-03179                            | Stage I   | Issued                            |                                                    | 0                                                |
|-------------------------------------------------------------------------|--------------------------------------------|-----------|-----------------------------------|----------------------------------------------------|--------------------------------------------------|
| Application Date:<br>Issue Date:<br>Completed Date:<br>Expiration Date: | Oct 9, 2020<br>Apr 20, 2022<br>Dec 8, 2022 |           | Next Act<br>Pay Fees<br>Provide P |                                                    | Request Inspection Stage Application             |
| My Reference Number:                                                    |                                            | Save      |                                   | Refund →<br>dditional Information →<br>P Documents | Submit Final Design Drawings Request Amendment → |
| Details                                                                 | Project Activity                           | Documents | Application Documents             | Inspections                                        | Review Summary                                   |

# How do I request an inspection?

**Step 1**: Log into your account at <u>www.vancouver.ca/permits/apply</u> and then click on the *My Activities* tab.

| Home App                   | oly Search         | Рау          | My Payments                                                                                     | 🙁 Jane Do                                        | oe <b>[→</b> Sign Out |  |  |
|----------------------------|--------------------|--------------|-------------------------------------------------------------------------------------------------|--------------------------------------------------|-----------------------|--|--|
| lome                       |                    |              |                                                                                                 |                                                  | 0                     |  |  |
|                            | Apply              |              | Click the Apply button if you would like to apply find new permit.                              | or a                                             |                       |  |  |
| Pay out                    | standing fe        | es           | Click the Pay outstanding fees button to view you outstanding fees and to make payments on them |                                                  |                       |  |  |
| My Inspections             | My Activi          | ities        | My Projects                                                                                     |                                                  |                       |  |  |
| ere is a summary<br>lore". | of your most recei | nt inspectio | ns. Click the label at the top of any column to sort by t                                       | hat column. To see a list of all of your inspect | ions, select "Show:   |  |  |

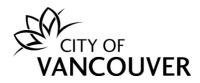

#### Step 2: Click Request Inspection in the Next Action column.

| Но | My Inspection      | · · · ·       |                           | My Projects          | of any column to sort by that column.                                                                       | To see a list of | all of your permits |              |
|----|--------------------|---------------|---------------------------|----------------------|----------------------------------------------------------------------------------------------------|------------------|---------------------|--------------|
|    | ect "Show more     |               | it permit applied         |                      | or any column to sore by that column.                                                                       |                  | an or your permits  | ,            |
|    |                    |               |                           |                      |                                                                                                    |                  |                     |              |
| Pe | ermits             |               |                           |                      |                                                                                                    |                  |                     |              |
|    | Туре               | File Number   | My<br>Reference<br>Number | Address              | Description                                                                                                 | Status           | Created Date        | Nex<br>Actio |
|    | Building<br>Permit | BP-2020-03179 |                           | 515 W 10TH AVENUE, V | Certified Professional Program -<br>Addition / Alteration - Construction<br>of new two storey repair garage | Stage<br>Issued  | Oct 9, 2020         | Reque        |

# OR

### Click on the permit's *File Number* to take you to the permit overview page.

|   | My Inspectio                                  | ons My Activ  | vities                    | My Projects                        |                                                                                                    |                    |                     |                       |
|---|-----------------------------------------------|---------------|---------------------------|------------------------------------|----------------------------------------------------------------------------------------------------|--------------------|---------------------|-----------------------|
| S | Here is a summa<br>Relect "Show mo<br>Permits |               | it permit applica         | ations. Click the label at the top | of any column to sort by that column. T                                                                                                    | To see a list of a | all of your permits | ,                     |
|   | Туре                                          | File Number   | My<br>Reference<br>Number | Address                            | Description                                                                                                    | Status             | Created Date        | Next<br>Action        |
|   | Building<br>Permit                            | BP-2020-03179 | )                         | 515 W 10TH AVENUE, V               | Certified Professional Program -<br>Addition / Alteration - Construction<br>of new two storey repair garage<br>addition to existing single tenant<br>two storey repair garage. | Stage<br>Issued    | Oct 9, 2020         | Request<br>Inspection |

# Then, click on the *Request Inspection* button.

| VANCOUVE                                            | R                            |                        |                       |                                     | 👤 Jane Doe               | 🖞 Sign Out |
|-----------------------------------------------------|------------------------------|------------------------|-----------------------|-------------------------------------|--------------------------|------------|
| Home Apply S                                        | Search Pay My                | Payments               |                       |                                     |                          |            |
| Home > Online services > P                          | ermits > Building Permit BP- | 2020-03179Stage Issued |                       |                                     |                          |            |
| Building Perm                                       | it BP-2020-03                | 179 Stage I            | ssued                 |                                     |                          | 2          |
| Application Date:<br>Issue Date:<br>Completed Date: | Oct 9, 2020<br>Apr 20, 2022  |                        | Next Act              | ion<br>→                            | Request Inspection       |            |
| Expiration Date:                                    | Sep 10, 2022                 |                        | Provide Pl            | an Review Response $\rightarrow$    | Stage Application        |            |
| My Reference Number:                                |                              | Save                   | Request R             | lefund $\rightarrow$                | Submit Final Design Drav | vings      |
|                                                     |                              |                        | Provide Ad            | iditional Information $\rightarrow$ | Provide CP Documents     |            |
| Details                                             | Project Activity             | Documents              | Application Documents | Inspections                         | Review Summary           |            |

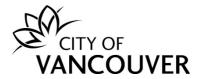

**Step 3**: Enter a contact phone number, the date you want the inspection to occur on and any special instructions for the inspector. You can also upload any applicable documents by clicking on the *Upload Document* button.

| We are now taking Inspection Requests for          | June 09, 2022 or later.      |                                            |                                                                                                    |
|----------------------------------------------------|------------------------------|--------------------------------------------|----------------------------------------------------------------------------------------------------|
| What phone number can the inspector read           | ch you at?                   | ( 604 ) 111 - 1111                         |                                                                                                    |
| What date would you like the inspection to         | occur on?                    | Jun 9, 2022                                |                                                                                                    |
| Special Instructions for Inspector:                |                              |                                            | Please include any contact information<br>directions, or other location information<br>inspector will require to perform this<br>inspection. |
| Enter any additional email addresses to rec        | eive inspection results;     |                                            | To add multiple recipients, separate th<br>a comma. Example: person1@exampl<br>person2@example.com                                           |
| Documents Please attach documents that may be need | ed at the time of your inspe | ection request, such as a signed Contracto | or Declaration Form (for Electrical inspections).                                                                                            |
|                                                    | Description                  |                                            |                                                                                                    |

**Step 4**: Check the box next to the inspection you want to request and then click on the *Request Inspection* button.

| 7 | n/a | Building - CP - Final                        | Inspection Result | Mandato |
|---|-----|----------------------------------------------|-------------------|---------|
| - | _   | B999<br>Building - CP - Walkthrough          | Performed         | Manuac  |
|   |     | 0000 Building - CP Progress Inspection       | Performed         |         |
| _ |     | 0000                                         | Requested         |         |
|   |     | Building - Kitchen Trip Test<br>0000         | Not Requested     |         |
|   |     | Building - Scissor Stairs Smoke Test<br>0000 | Not Requested     |         |
|   |     | Plumbing - Draintile<br>0000                 | Not Requested     | Mandato |

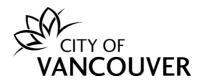

**Step 5**: You will see this confirmation screen after successfully submitting your inspection request.

|                                                                                                    | 👤 Jane Doe 🛛 👌 Sign Out                                                                                                    |  |  |  |  |  |  |  |  |
|----------------------------------------------------------------------------------------------------|----------------------------------------------------------------------------------------------------|--|--|--|--|--|--|--|--|
| Home Apply Search Pay My Payments                                                                                                    |                                                                                                    |  |  |  |  |  |  |  |  |
| Home > Online services > Permits > Confirmation of Inspection Request Building Permit (BP-2020-03179)                                   |                                                                                                    |  |  |  |  |  |  |  |  |
| Confirmation of Inspection Request<br>Your inspection request has been received, this response is                                       | not a confirmation of the requested inspection time or date.                                                                                                    |  |  |  |  |  |  |  |  |
| You will be contacted to confirm the time of the inspection. Please DO NOT call inspectors to schedule<br>the time for your inspection. |                                                                                                    |  |  |  |  |  |  |  |  |
| Return to BP-2020-03179                                                                                                    |                                                                                                    |  |  |  |  |  |  |  |  |
|                                                                                                    | e Building, Plumbing Inspector. Note that the scope of inspection is not limited to these Checklist items. Ensure that necklist items that apply to your Building, Plumbing inspection. |  |  |  |  |  |  |  |  |
| Inspection Type                                                                                                    | Checklist Item                                                                                                    |  |  |  |  |  |  |  |  |
| CP Walkthrough                                                                                                    | A. Inspection General                                                                                                    |  |  |  |  |  |  |  |  |
| CP Walkthrough                                                                                                    | B. Safety                                                                                                    |  |  |  |  |  |  |  |  |
|                                                                                                    |                                                                                                    |  |  |  |  |  |  |  |  |

# How do I cancel an inspection?

**Step 1:** Log into your account at <u>www.vancouver.ca/permits/apply</u> and then click on the *My Activities* tab.

| Permits                        |                  |                                                                                           |                                                        |                    |
|--------------------------------|------------------|-------------------------------------------------------------------------------------------|--------------------------------------------------------|--------------------|
| Home Apply S                   | earch Pay        | My Payments                                                                               | <b>9</b> Jane Doe                                      | <b>(→</b> Sign Out |
| Home                           |                  |                                                                                           |                                                        | 0                  |
| Apply                          |                  | Click the Apply button if you would like to app new permit.                               | ly for a                                               |                    |
| Pay outstandi                  | ing fees         | Click the Pay outstanding fees button to view outstanding fees and to make payments on th |                                                        |                    |
| Here is a summary of your m    | My Activities    | My Projects                                                                               | by that column. To see a list of all of your inspectic | ons, select "Show  |
| more".<br>Inspection Number Re | sult Next Action | Inspection Type Requested Date Schedu                                                     | uled Date Location                                     | View Permit        |

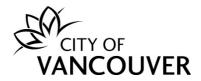

#### Step 2: Click on the permit's *File Number* to take you to the permit overview page.

|    | My Inspectio                     | ns My Acti    | ivities                   | My Projects                    |                                                                                                    |                      |                       |                |
|----|----------------------------------|---------------|---------------------------|--------------------------------|----------------------------------------------------------------------------------------------------|----------------------|-----------------------|----------------|
|    | re is a summar<br>lect "Show mor |               | nt permit applica         | ations. Click the label at the | top of any column to sort by that colu                                                                                                    | ımn. To see a list o | f all of your permits | y .            |
|    |                                  |               |                           |                                |                                                                                                    |                      |                       |                |
| Pe | ermits                           |               |                           |                                |                                                                                                    |                      |                       |                |
|    | Туре                             | File Number   | My<br>Reference<br>Number | Address                        | Description                                                                                                    | Status               | Created Date          | Next<br>Action |
|    | Building<br>Permit               | BP-2020-03179 | )                         | 515 W 10TH AVENUE, V           | Certified Professional Program<br>Addition / Alteration - Construc<br>of new two storey repair garag<br>addition to existing single tenai | tion<br>e Stage      | Oct 9, 2020           | Reques         |

Step 3: Click on the Inspections tab and then click on Cancel Inspection.

| Building Permi                                      | it BP-20               | 020-0317             | 79 Stage                  | Issued            |                      |                                                             |             | ?                                           |
|-----------------------------------------------------|------------------------|----------------------|---------------------------|-------------------|----------------------|-------------------------------------------------------------|-------------|---------------------------------------------|
| Application Date:<br>Issue Date:<br>Completed Date: | Oct 9, 20<br>Apr 20, 2 |                      |                           |                   | Next Act<br>Pay Fees |                                                             | Request     | nspection                                   |
| Expiration Date:                                    | Dec 8, 20              | )22                  |                           |                   | Provide P            | lan Review Response →                                       | Stage App   | plication                                   |
| My Reference Number:                                |                        |                      | Save                      |                   | Request F            | Refund $\rightarrow$<br>dditional Information $\rightarrow$ |             | nal Design Drawings<br>P Documents          |
| Details                                             | Projec                 | t Activity           | Documents                 | Applicatio        | n Documents          | Inspections                                                 | Review Sumn | nary                                        |
| Inspection<br>Number                                | Result                 | Next<br>Action       | Inspection Type           | Requested<br>Date | Scheduled<br>Date    | Inspector                                                   |             | Description Contractor                      |
| BP-2020-03179-<br>24                                |                        | Cancel<br>Inspection | CP - Walkthrough          | Jun 10,<br>2022   | Jun 10,<br>2022      |                                                             |             | 515 W 10TH AVENUE,<br>Vancouver, BC V5Z 4A8 |
| BP-2020-03179-<br>21                                |                        | Cancel<br>Inspection | CP Progress<br>Inspection | May 12,<br>2022   | May 13,<br>2022      |                                                             |             | 515 W 10TH AVENUE,<br>Vancouver, BC V5Z 4A8 |

### Step 4: Click on the Submit Cancellation button.

| CITY OF<br>VANCOUVER                                                                                    |                                                                                                    |        |     |                   |  |  |  |  |  |
|----------------------------------------------------------------------------------------------------|----------------------------------------------------------------------------------------------------|--------|-----|-------------------|--|--|--|--|--|
| Home                                                                                                    | Apply                                                                                                    | Search | Pay | My Payments       |  |  |  |  |  |
| Home > Online services > Permits > Building Inspection (BP-2020-03179-24) - Building - CP - Walkthrough |                                                                                                    |        |     |                   |  |  |  |  |  |
|                                                                                                    | Building Inspection (BP-2020-03179-24) - Building - CP - Walkthrough<br>You have selected to cancel the scheduled inspection. To proceed with the cancellation click the Submit Cancellation button. |        |     |                   |  |  |  |  |  |
| Subm                                                                                                    | it Cancellat                                                                                                    | ion    |     | Cancel and Return |  |  |  |  |  |

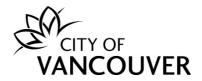

#### How do I withdraw my application?

Please email the following to your Project Coordinator:

- The reason for withdrawing your application
- CP stamped letter guaranteeing that no work has taken place
- A refund request

The Project Coordinator will review the request and notify you of the next steps.